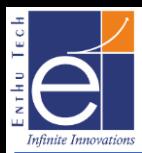

# **ETS IoT® - WDM Ver 2.0**

# **Document Ver 1.0**

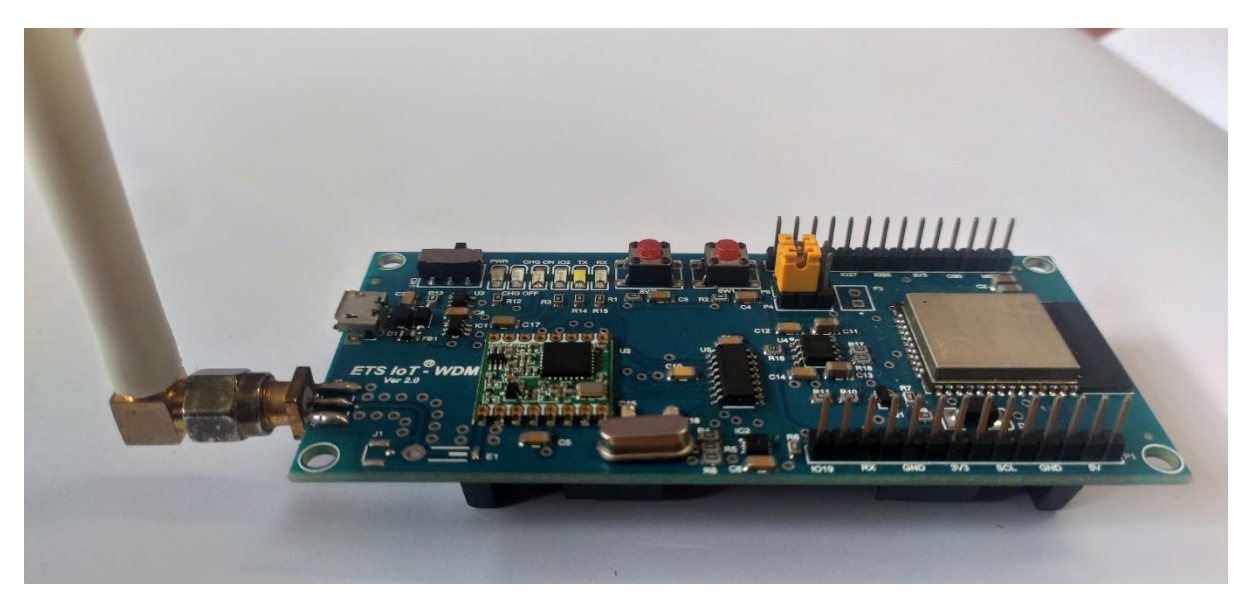

# **What is WDM?**

WDM is the Wireless Development Module suitable to comple your Proof of Concept in faster way. It supports Multiple Wireless Communication Protocol as follows

- Bluetooth Classic
- Bluetooth Low Energy (BLE ver 4.2)
- Wi-fi
- LoRa
- LoRaWAN

### **Features:**

- LoRaWAN 1.0.3 Class A
- LoRaWAN Activation Method Support: ABP & OTAA
- Low power consumption
- Suitable to Interface Different Sensors
- Onboard SHT31 Temperature and Humidity Sensor
- Bands: IN865
- Arduino Programmable
- LMIC Library Compatible
- Option for Battery Powered Device (3.7V 18650 rechargeable lithium Polymer battery) – Not Included in the Pack
- Onboard Battery Recharge option

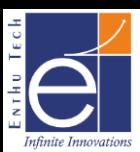

# **Specification:**

### **MCU Specifications:**

- CPU: Xtensa dual-core 32-bit LX6 microprocessor, up to 240MHz
- ROM: 448KB for booting and core functions
- SRAM: 520KB for booting and instructions
- SRAM: 16 KB in RTC
- SPI Flash: 4MB
- Ultra-Low Power (ULP) Co-processor
- Crystal oscillator: 40 MHz
- 8x Hybrid Digital IO with Special Functions
- Special Functions: 1x I2C, 1x SPI, 1x UART
- 4x Hybrid Analog & Digital IO: 4 No's
- 2x Hybrid Analog & Digital IN: 2 No's
- Analog Resolution: 8,10,12-bit configurable
- Pulse Width Modulation (PWM)
- Onboard Temperature Sensing (typ., -40 $^{\circ}$ C to 90 $^{\circ}$ C with Accuracy  $\Box$ 0.3  $^{\circ}$ C)
- Onboard Humidity Sensing (typ.,  $0\%RH$  to  $100\%RH$  with Accuracy  $\Box$   $2\%RH$ )
- Onboard LED: 1xRED
- Baud rate configurable
- 802.11  $b/g/n$  Wi-Fi
- Bluetooth Classic and Bluetooth Low Energy (BLE) in the 2.4GHz band
- General ISM < 1GHz LoRa™ Transceiver 868MHz Surface Mount
- Onboard Antenna for Wi-fi & Bluetooth
- Open source software

### **LoRa Specification:**

- LoRa Chip: RF96
- Data Rate: 300kbps
- Power Output: 20dBm
- Sensitivity: -148dBm
- Current Transmitting: 120mA
- Operating Temperature:  $-20^{\circ}\text{C} \sim 70^{\circ}\text{C}$
- RF Family/Standard: General ISM < 1GHz
- Protocol: LoRa™
- Modulation: FSK, GFSK, GMSK, MSK, OOK
- Frequency: 865-867 MHz
- Antenna Type External Antenna via SMA / I-Pex connector
- Supply Voltage:  $1.8V \sim 3.7V$
- Receiving Current: 12.1mA
- Transmitting Current: 120mA
- Operating Temperature:  $-20^{\circ}\text{C} \sim 70^{\circ}\text{C}$

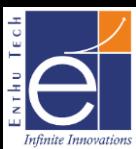

### **Wi-Fi:**

- $802.11b/g/n$
- Bit rate: 802.11n up to 150 Mbps
- A-MPDU and A-MSDU aggregation
- 0.4 µs guard interval support
- Center frequency range of operating channel:  $2412 \sim 2484 \text{ MHz}$

### **Bluetooth Specification:**

- Bluetooth v4.2 BR/EDR and BLE specification
- Class-1, class-2 and class-3 transmitter
- Adaptive Frequency Hopping (AFH)

# **Common DC Characteristics:**

- Supply Voltage: 5 V
- Operating Voltage: 3.0 3.6 V
- Minimum current delivered by power supply: 500 mA
- Battery Voltage: 3.7 V Li-Poly
- operating temperature range:  $-40\degree C \sim 85\degree C$
- Wake up from GPIO interrupt, timer, ADC measurements

### **Applications:**

- Home Automation
- Smart Building
- Industrial Automation
- Smart Agriculture

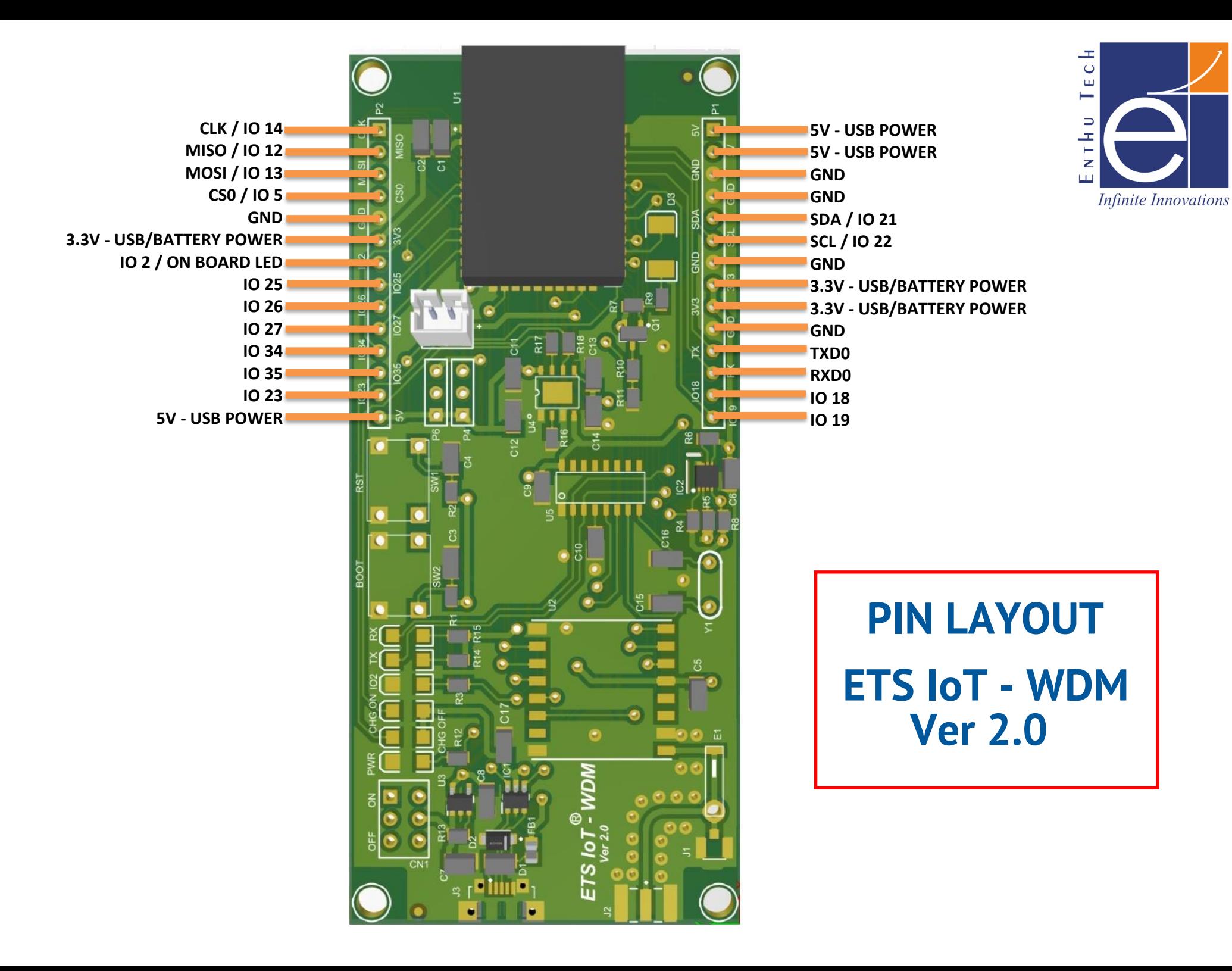

# **ETS IoT® – WDM Ver2.0 Pin Description**

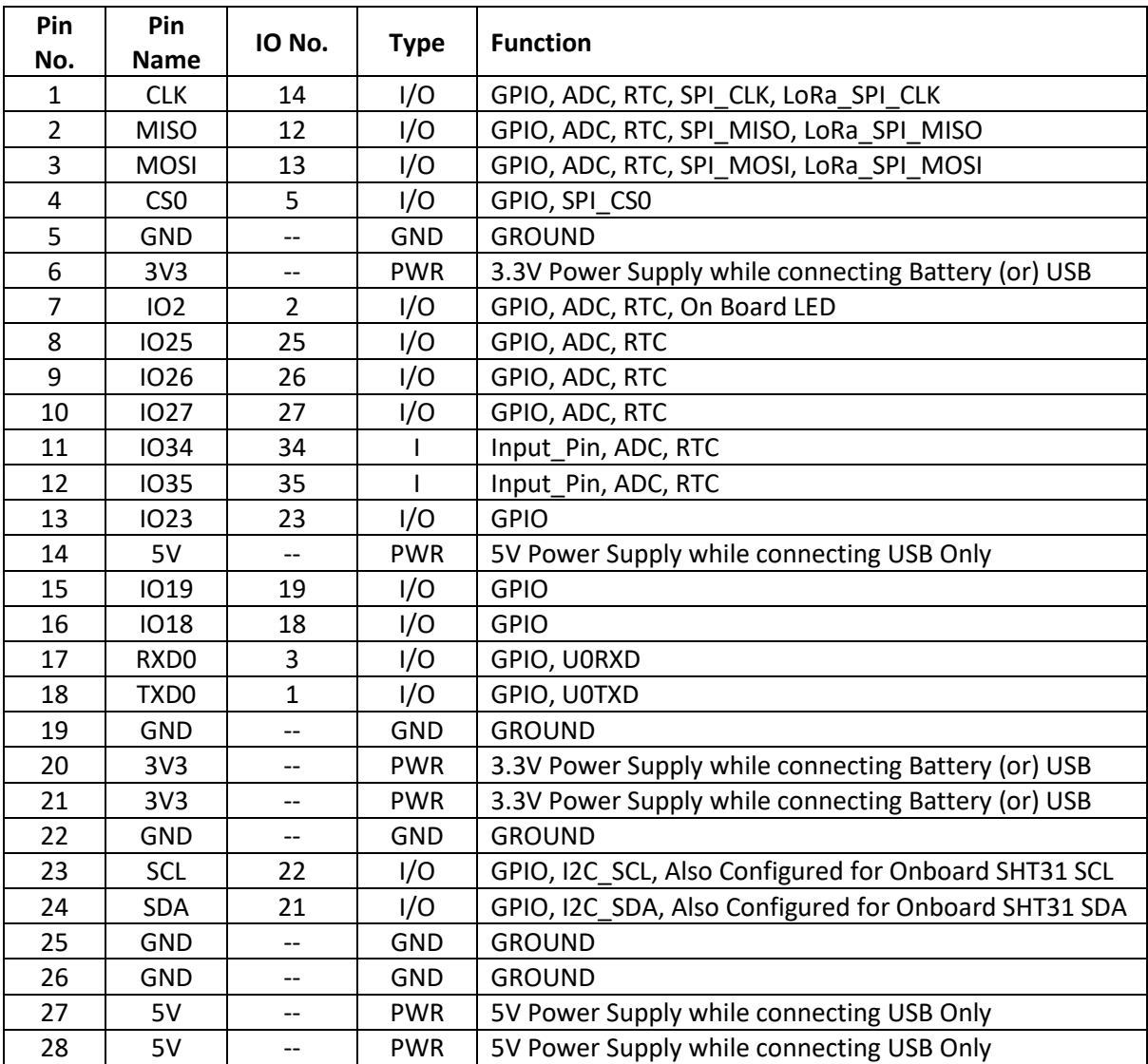

#### **Note:**

- **I/O – Input/Output, I – Input, PWR – Power Supply, GND – Ground**
- **IO No. can be used for Programming the WDM**
- **IO15 is Internally Connected to LoRa\_NSS**
- **IO17 is Internally Connected to LoRa\_Reset**
- **IO4, IO33, IO32 is Internally Connected to LoRa DIO0, DIO1, DIO2 respectively**

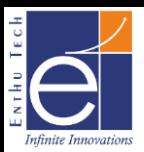

# **Arduino Configuration for Getting Started with WDM**

# **Prerequisite:**

- **1. ETS IoT® - WDM Ver 2.0** (Buy at: [https://www.enthutech.in/shop/product/wdm-ets-iot-wdm-1591\)](https://www.enthutech.in/shop/product/wdm-ets-iot-wdm-1591)
- **2. PC / Laptop Installed with ArduinoIDE Ver 1.8.15** (Download at: [https://www.arduino.cc/en/software\)](https://www.arduino.cc/en/software)
- **3. Driver for CH340G** (Download at: [https://www.enthutech.in/shop/product/wdm-ets-iot-wdm-1591\)](https://www.enthutech.in/shop/product/wdm-ets-iot-wdm-1591)
- **4. LMIC Library Files & Sample Codes** (Download at: **[https://www.arduinolibraries.info/libraries/mcci-lo-ra-wan-lmic](https://www.arduinolibraries.info/libraries/mcci-lo-ra-wan-lmic-library)[library](https://www.arduinolibraries.info/libraries/mcci-lo-ra-wan-lmic-library)**)

# **Procedure for installing and uploading the code in WDM module:**

- ➢ Arduino IDE Version 1.8.15 is used to program the WDM module
- $\triangleright$  Use the following link to download the Arduino IDE Version 1.8.15 **<https://downloads.arduino.cc/arduino-1.8.15-windows.exe>**

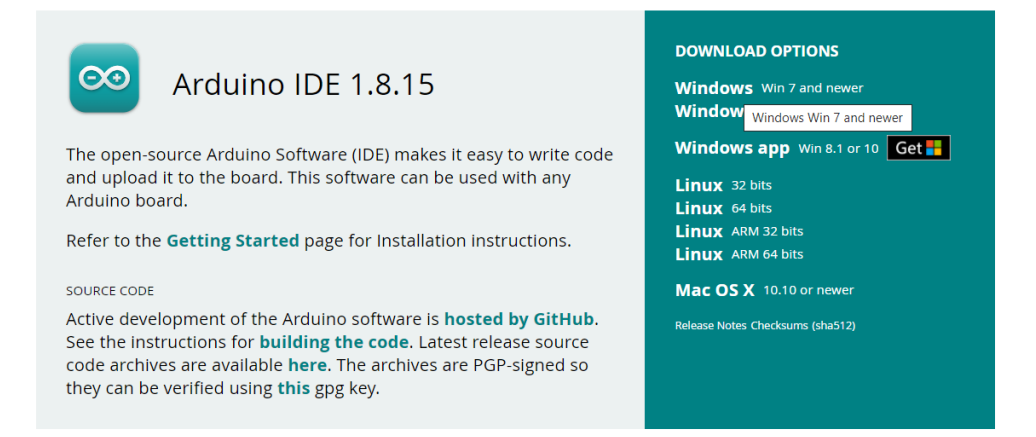

- ➢ After installing the ArduinoIDE we need to install the ESP32 board support package in the Arduino IDE software
- ➢ Open the Arduino IDE and go to **Files -> Preferences** and paste the below link **[https://dl.espressif.com/dl/package\\_esp32\\_index.json](https://dl.espressif.com/dl/package_esp32_index.json)** in Additional Board manager URL field

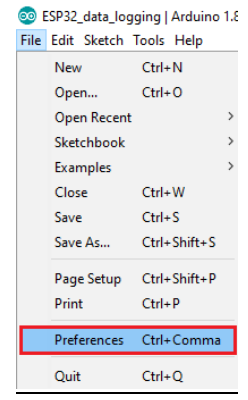

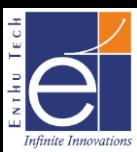

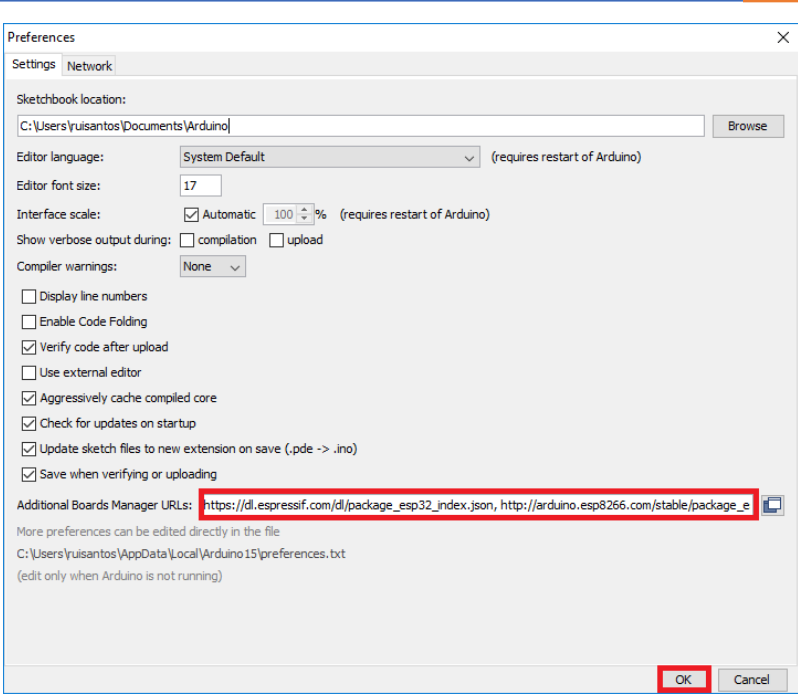

➢ After pasting the link and go to **Tools -> Boards ->Board Manager**

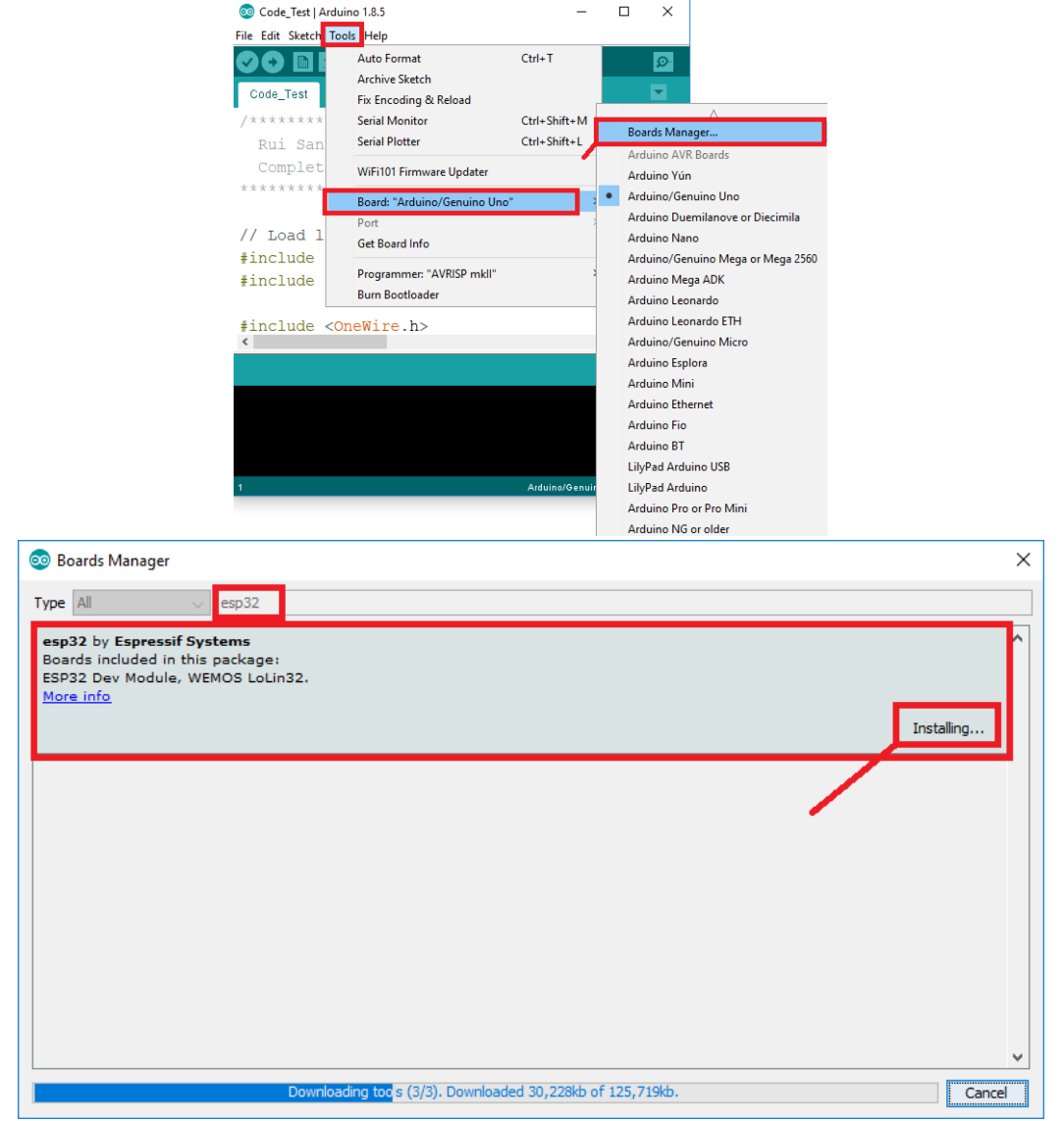

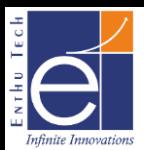

➢ After installing the ESP32, Go to **Tools >> Board >> ESP32 Dev Module**

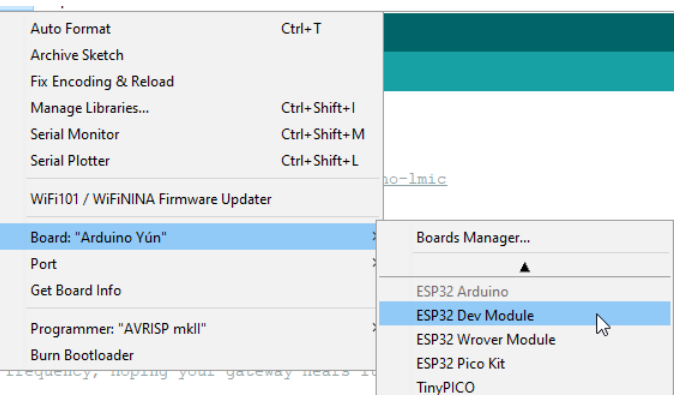

- ➢ Connect WDM with PC/Laptop Via USB Cable
- ➢ Make ON OFF Switch in WDM to ON Position
- ➢ In ArduinoIDE, Go to Tools and select all the settings for ESP32 Dev Module as per below image

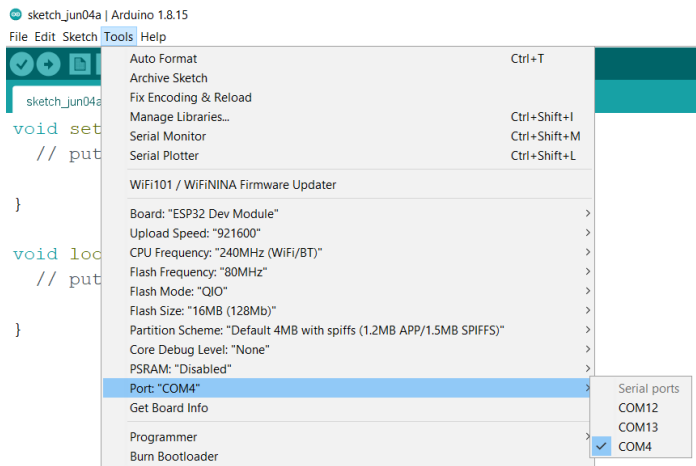

➢ Here It was showing 3 COM Ports. To Identify right COM Port or to check status of Device driver Installation Check Device Manager in your PC/Laptop

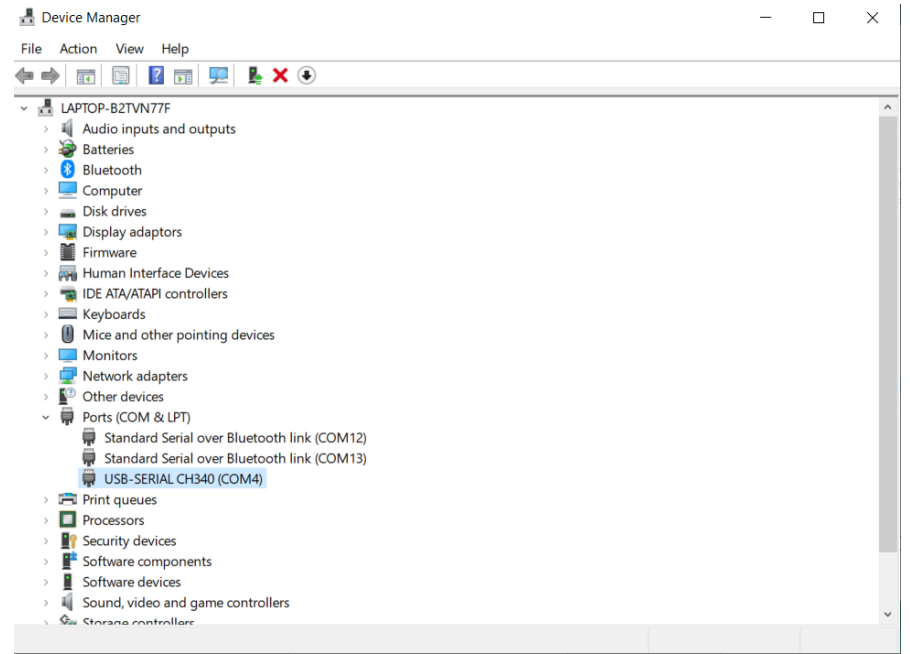

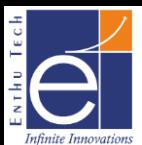

- ➢ As per above Image, WDM is connected with USB-SERIAL CH340(COM4)
- ➢ In case, if the driver is not installed you will get the COM Port as follows (USB Serial Warning)

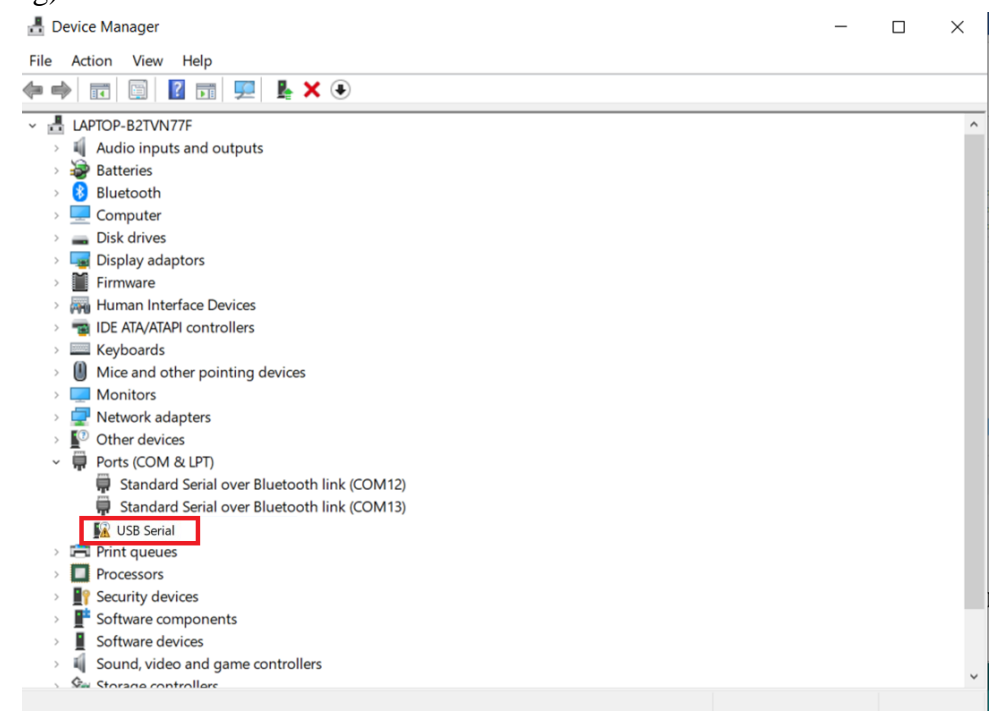

For Installing Driver: Download CH340G Driver for Arduino available at Documents section of<https://www.enthutech.in/shop/product/wdm-ets-iot-wdm-1591>

➢ After Installing, Select right port at Tools >> Port

# **TO UPLOAD SKETCH IN WDM**

#### ➢ **Go to Files >> Examples >> Basics >> Blink**

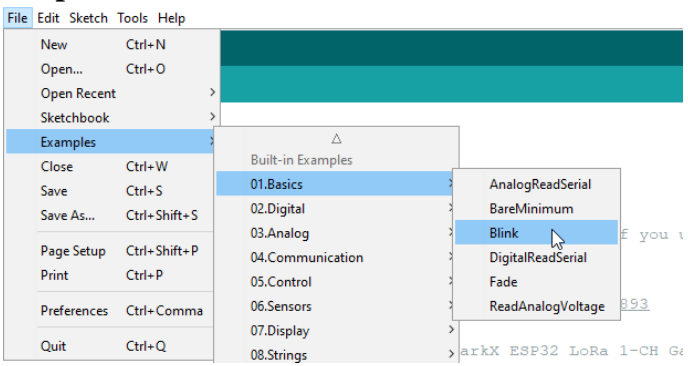

➢ In Code, replace "LED\_BUILTIN" as 2 in all the places. Where Onboard LED is connected to IO2 of ESP32 as below

```
void setup() f// initialize digital pin LED BUILTIN as an output.
 pinMode(2, OUTPUT);
\mathbf{r}// the loop function runs over and over again forever
void loop() { }digitalWrite(2, HIGH); // turn the LED on (HIGH is the voltage level)
 delay(1000);
                                     // wait for a second
 digitalWrite(2, LOW); // turn the LED off by making the voltage LOW
 delay(1000);
                                     // wait for a second
\mathbf{r}
```
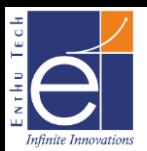

➢ Before Uploading Code, Check Jumper Option for P6 & P4

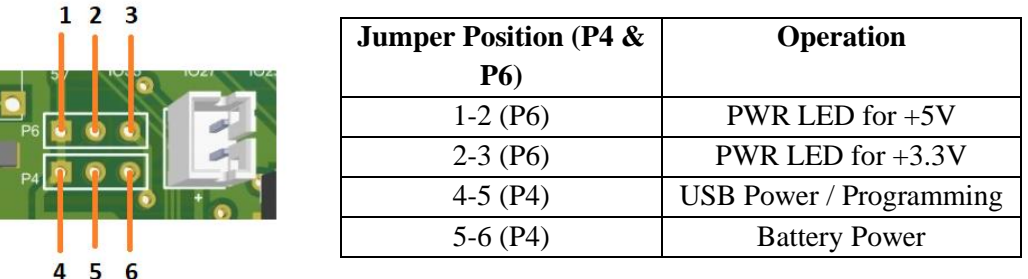

*Note: Keep P6 Jumper Open to make PWR LED OFF when connected to Battery it will save power.*

➢ After Changing above, click the upload icon in the Arduino IDE by clicking Upload Icon as below

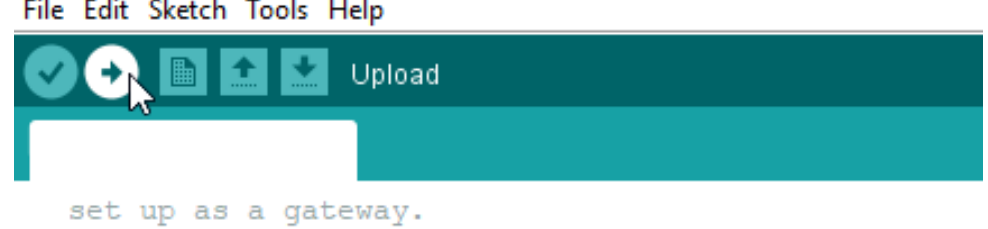

- 
- $\triangleright$  Your code will compile and then it will upload into the WDM module
- $\triangleright$  While uploading, in the bottom of the Arduino IDE it will show a message as below

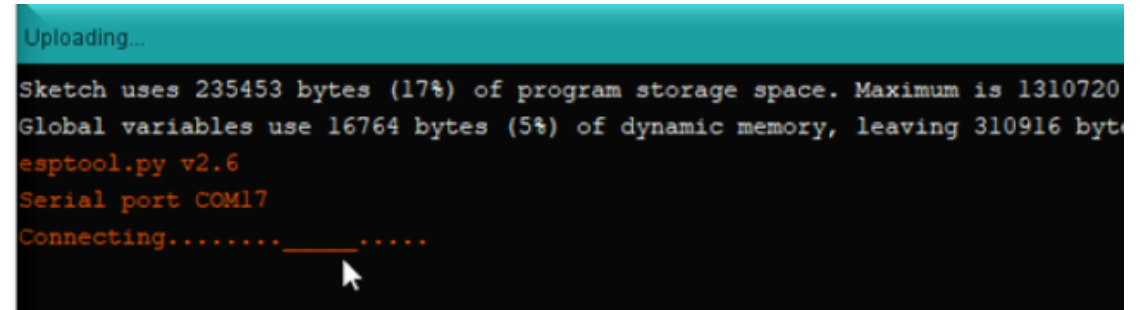

➢ Once it was trying to connect with Board, press and hold the BOOT button *(Don't Release)* and Reset the device by Pressing & Releasing RST Button then release BOOT button after releasing RST Button. If the coding is uploaded to the WDM module it will show **"Done Uploading"**

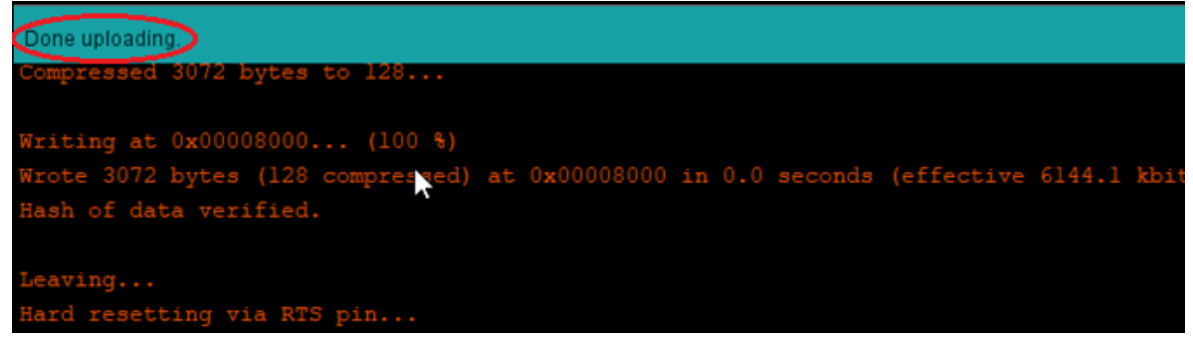

- ➢ After Uploading code, press Reset Button in WDM to start executing the code
- ➢ Now Check IO2 LED in the WDM board started to Blink as per your code.

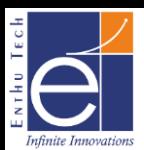

 $\ddot{x}$ 

# **Onboard SHT31 Sensor Configuration in WDM**

➢ To Install Library for SHT31 Library, Go to Sketch >> Include Library >> Manage Library

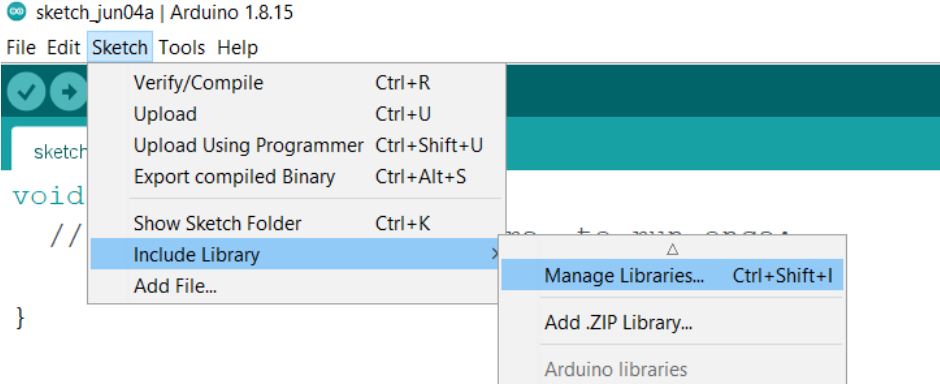

➢ In Manage Library, Search for SHT31 and Select Adafruit SHT31 Library and Install

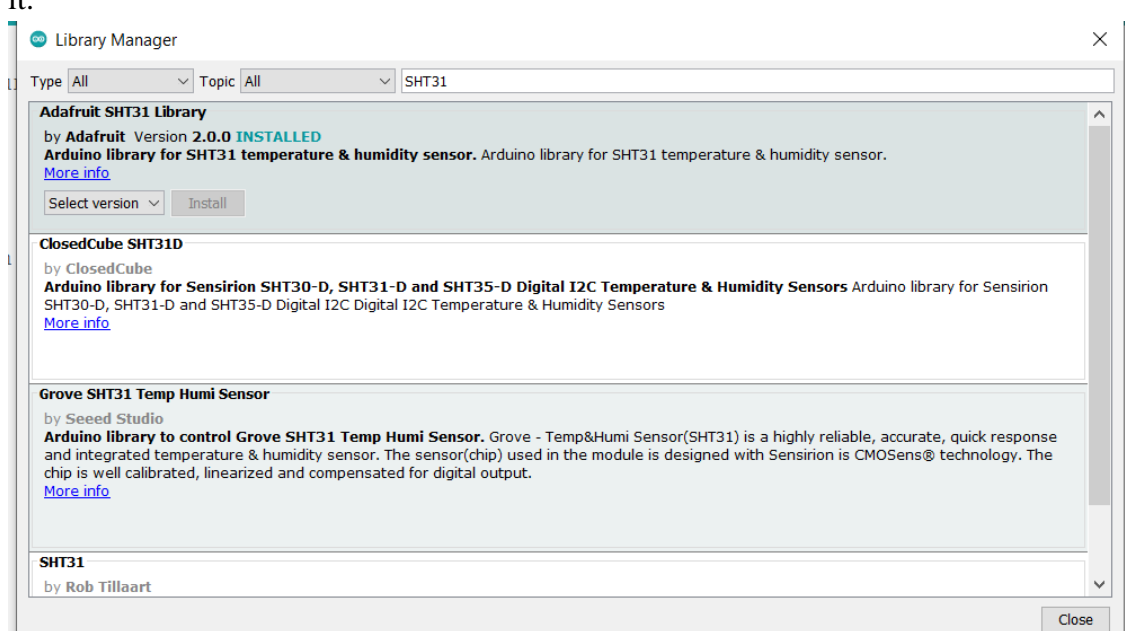

➢ After Installing, Open SHT31test code from Examples >> Adafruit SHT31 Library

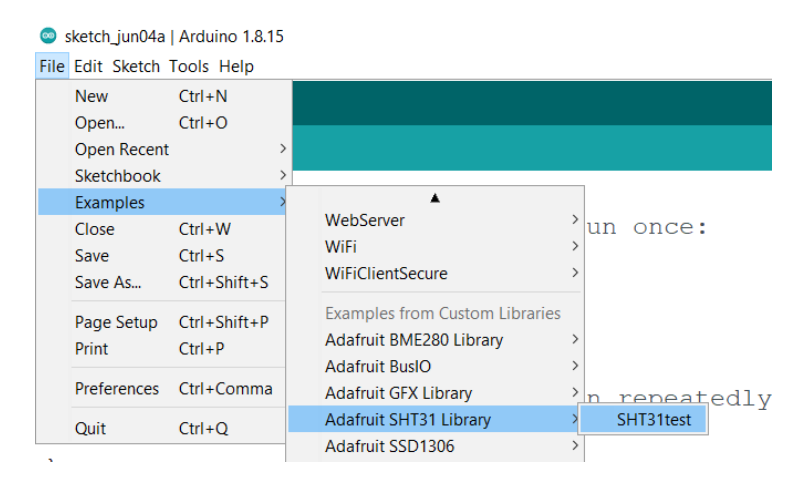

➢ Comment the lines highlighted to avoid heater enabled test

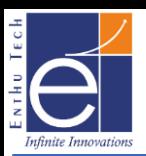

```
if (! isnan(h)) { // check if 'is not a number'
    Serial.print("Hum. \frac{1}{6} = "); Serial.println(h);
  \} else {
    Serial.println("Failed to read humidity");
  \overline{\mathbf{r}}delay(1000);// Toggle heater enabled state every 30 seconds
  // An ~3.0 degC temperature increase can be noted wh
// if (+ + \text{loopCnt} == 30) {
\overline{1}enableHeater = !enableHeater;
      sht31.heater(enableHeater);
      Serial.print ("Heater Enabled State: ");
      if (sht31.isHeaterEnabled())
         Serial.println("ENABLED");
      else
        Serial.println("DISABLED");
      loopCnt = 0;\rightarrow\mathcal{F}
```
 $\triangleright$  Save & Upload the sketch then press RST Button to see results as below in Serial Monitor. Wait for some time to get stable Temperature & Humidity

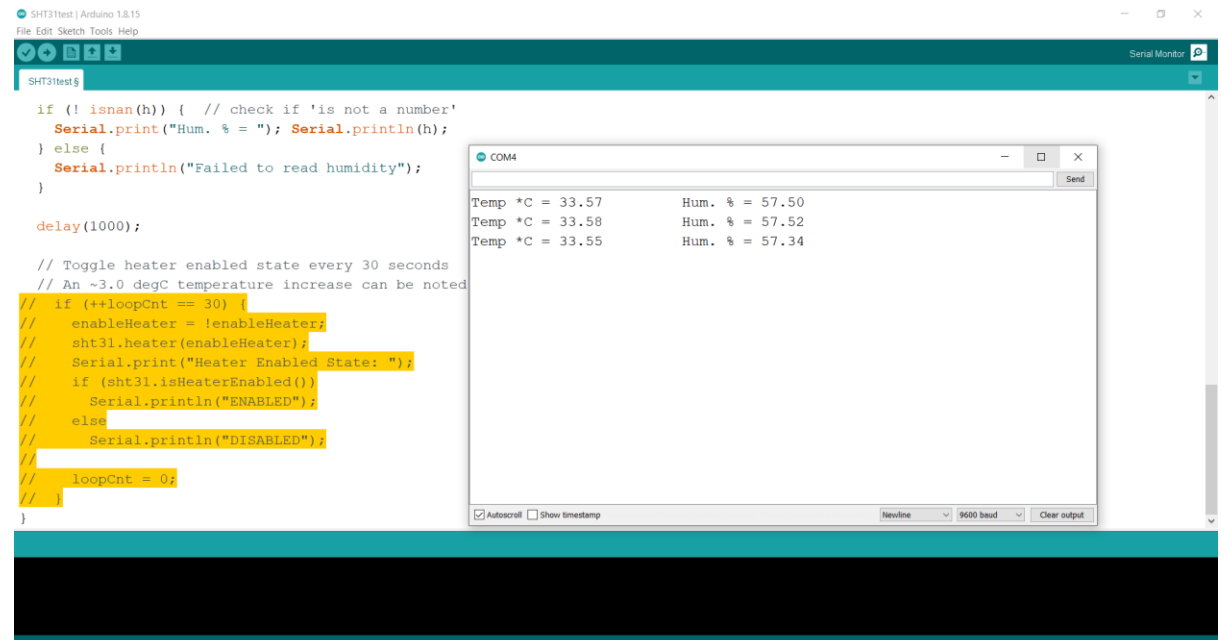

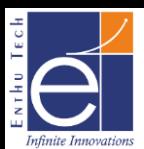

# **LMIC LoRaWAN Library Customization for WDM**

- ➢ Download LMIC Library from **[https://www.arduinolibraries.info/libraries/mcci-lo](https://www.arduinolibraries.info/libraries/mcci-lo-ra-wan-lmic-library)[ra-wan-lmic-library](https://www.arduinolibraries.info/libraries/mcci-lo-ra-wan-lmic-library)**
- ➢ Current Version using for this Demo is [MCCI\\_LoRaWAN\\_LMIC\\_library-4.0.0.zip](https://downloads.arduino.cc/libraries/github.com/mcci-catena/MCCI_LoRaWAN_LMIC_library-4.0.0.zip)

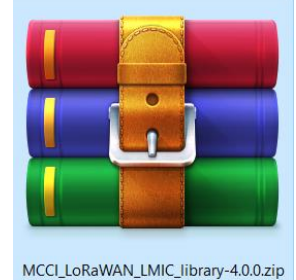

 $\triangleright$  Extract the zip as Folder

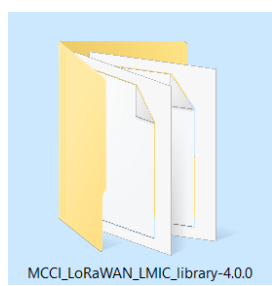

 $\triangleright$  Go to location .....\MCCI\_LoRaWAN\_LMIC\_library-4.0.0\project\_config and open lmic\_project\_config.h and make changes as follows for Indian Frequency and save it.

```
// project-specific definitions
//#define CFG eu868 1
//#define CFG us915 1
//#define CFG au915 1
//#define CFG as923 1
// #define LMIC COUNTRY CODE LMIC COUNTRY CODE JP /* for as923-JP */
//#define CFG kr920 1
#define CFG in866 1
#define CFG sx1276 radio 1
//#define LMIC USE INTERRUPTS
```
➢ Go to location …..\MCCI\_LoRaWAN\_LMIC\_library-4.0.0\src\hal and open hal.cpp and find below line

#### **Before Change:**

```
estatic void hal spi init () {
    SPI.begin();
Þ
```
### $\triangleright$  Make changes in SPI.begin() as follows and save it

```
estatic void hal spi init () {
     SPI.begin(14,12,13,15);
\overline{ }
```
*Note: The Pin definition for SPI Pins were as follows CLK – 14, MISO – 12, MOSI – 13, NSS – 15*

➢ Copy and paste this folder MCCI\_LoRaWAN\_LMIC\_library-4.0.0 in following location ….\Documents\Arduino\libraries

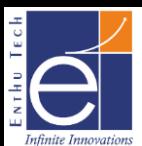

# **Registering Application & WDM Device in ABP mode with TTN v3**

➢ Create a login in ["https://www.thethingsnetwork.org/"](https://www.thethingsnetwork.org/) and go to console

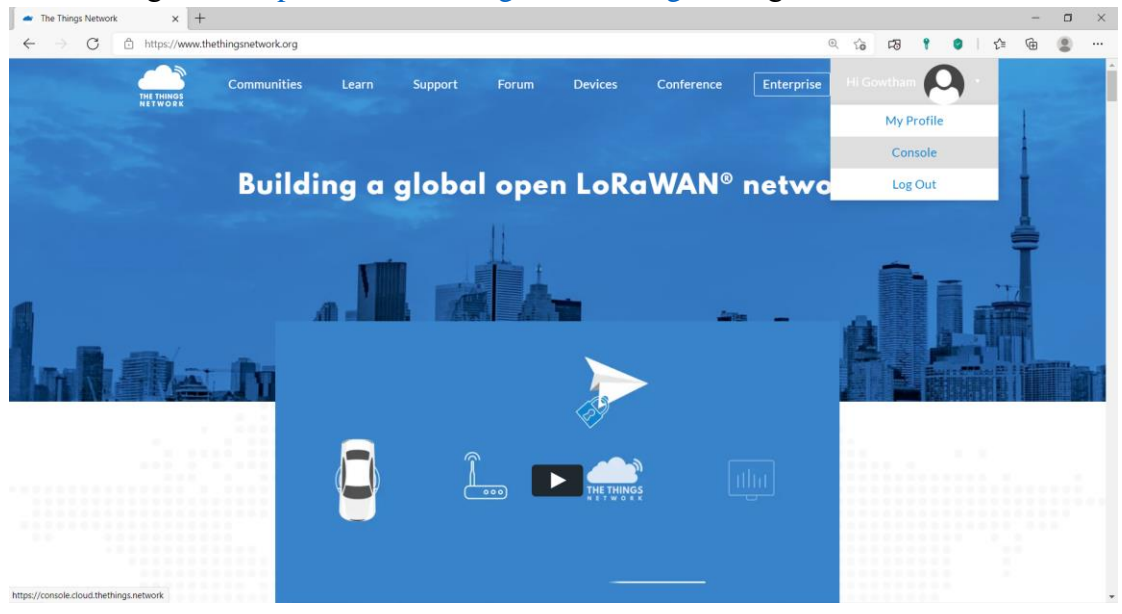

➢ Choose your cluster. I am going to choose Europe 1 & Login with The ThingsID using your registered.

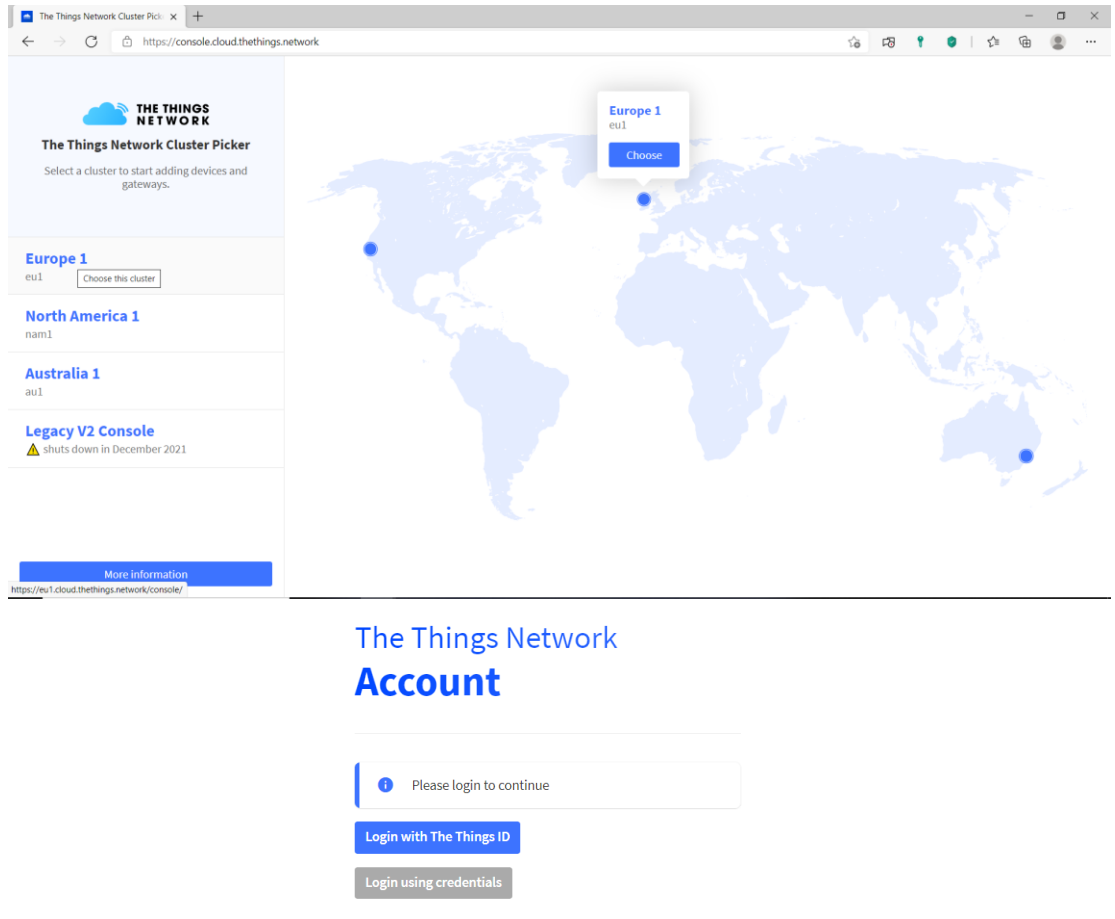

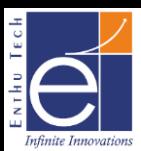

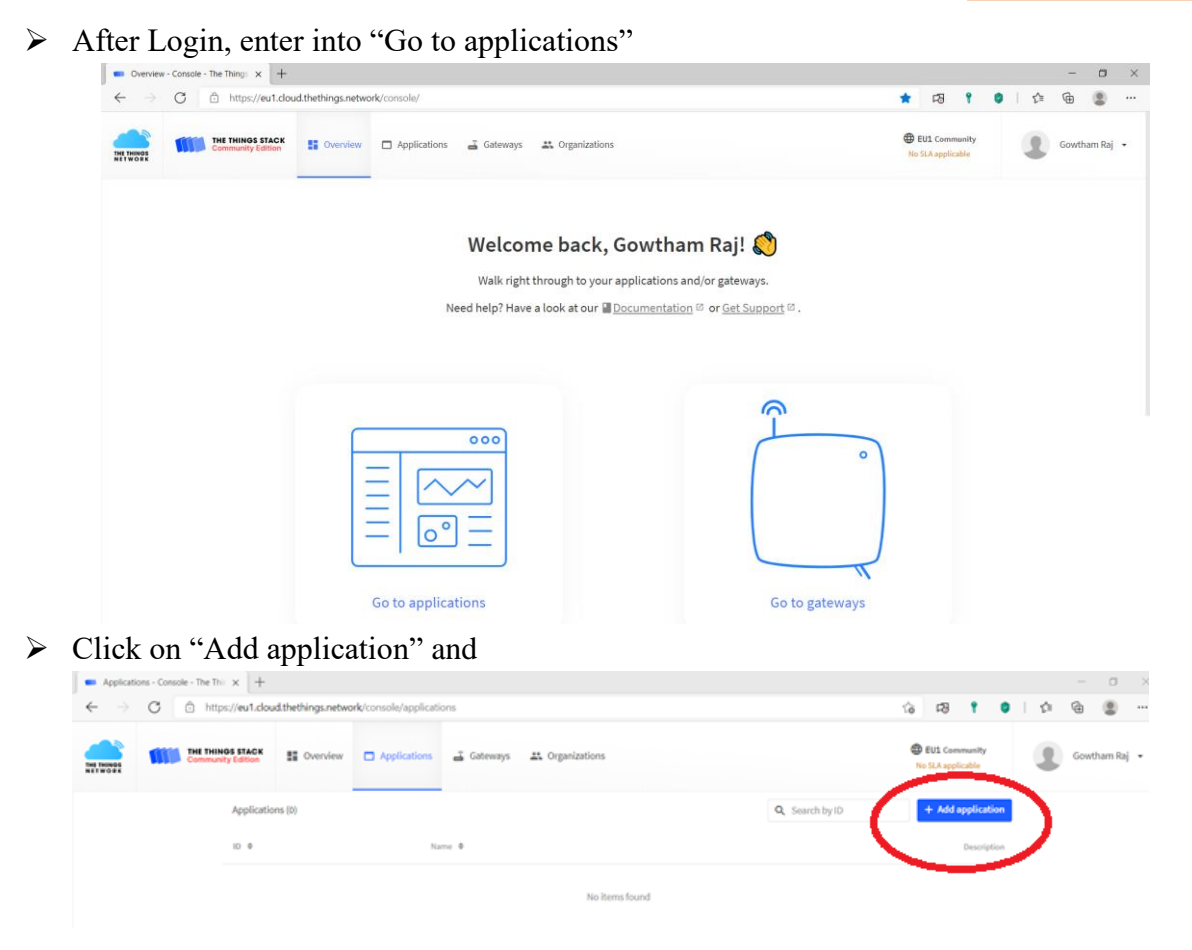

- ➢ Give necessary details and create application.
	- **Add application** Owner<sup>1</sup>  $\sim$ gowthamrajenthu Application ID\* demo-application Application name demo-application Description demo-application Optional application description; can also be used to save notes about the application  $\fbox{\textbf{Create application}}$
- ➢ Inside Applications Go to End Devices and click on "Add end device"

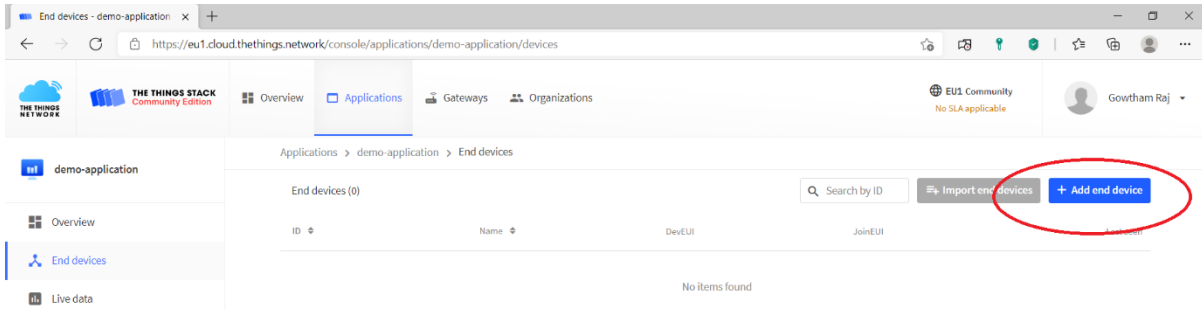

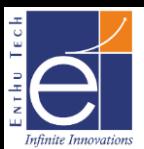

#### ➢ Go to "Manually" Section

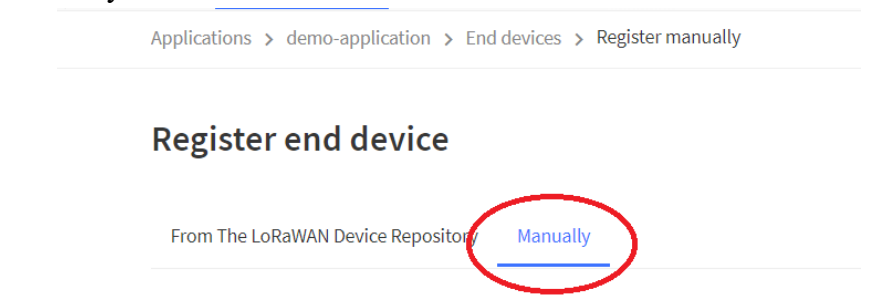

- $\triangleright$  Give following and click start
	- o Select "Activation by personalization (ABP)"
	- o LoRaWAN Version: "MAC V1.0.3"
	- o Network & Application Server address: "eu1.cloud.thethings.network"
- ➢ Enter following details & Enter Network Layer Settings
	- o End device ID: <Enter ID for your device> eg.node1
	- o DevEUI: <Enter 8byte Unique ID for Device>
	- o End Device Name: WDM
	- o End Device Description: <give anything for your identification>
- ➢ Give Network Layer Settings as follows and Enter Application Layer Settings
	- o Frequency Plan: India 865-867 MHz
	- o Don't Select anything for LoRaWAN Class Capabilities. WDM will support only for Class A

LoRaWAN class capabilities 2

Supports class B

Supports class C

- o Generate "Device address" automatically by clicking icon mentioned
- o Generate "NwkSKey" automatically by clicking icon mentioned
- o Go to advanced Settings and enable Reset Frame counters. Keep all other settings default.

**Resets Frame Counters** 

 $\triangledown$  Enabled

▲ Resetting is insecure and makes your device susceptible for replay attacks

- ➢ Enter Application Layer settings as follows and Add End Device
	- o Don't Enable Skip payload encryption and decryption

Skip payload encryption and decryption

Enabled

Skip decryption of uplink payloads and encryption of downlink payloads

- o Generate "AppSKey" automatically by clicking icon mentioned
- ➢ Now we have Registered the Application & Device with TTN V3.

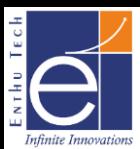

# **ABP Uplink With WDM to TTN V3**

 $\triangleright$  Open ArduinoIDE 1.8.15 and go to File >> MCCI LoRaWAN LMIC library >> ttnabp

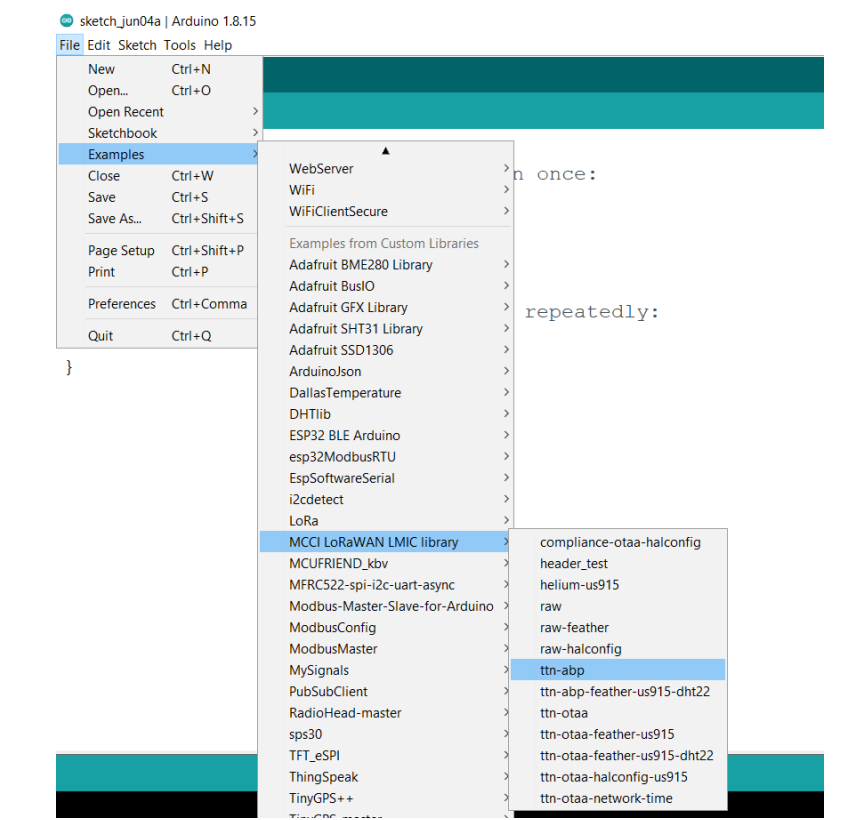

➢ Need to change the LoRaWAN Keys (NWKSKEY, APPSKEY, DEVADDR) highlighted below

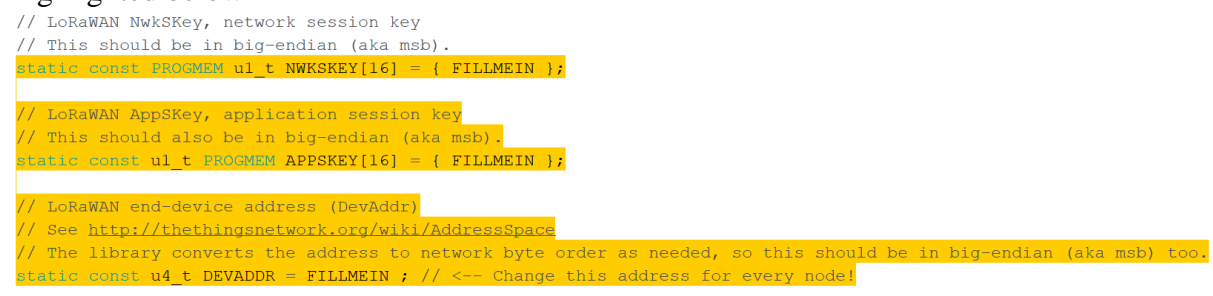

➢ Copy the Keys from TTI V3 Devices Page as below and replace it in code in following format

*Note:* 

- ➢ *Click the eye icon & < > icon to change the view of keys*
- ➢ *While copying NwkSKey & AppSKey Ensure the keys are in MSB Position as highlighted in following image*

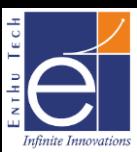

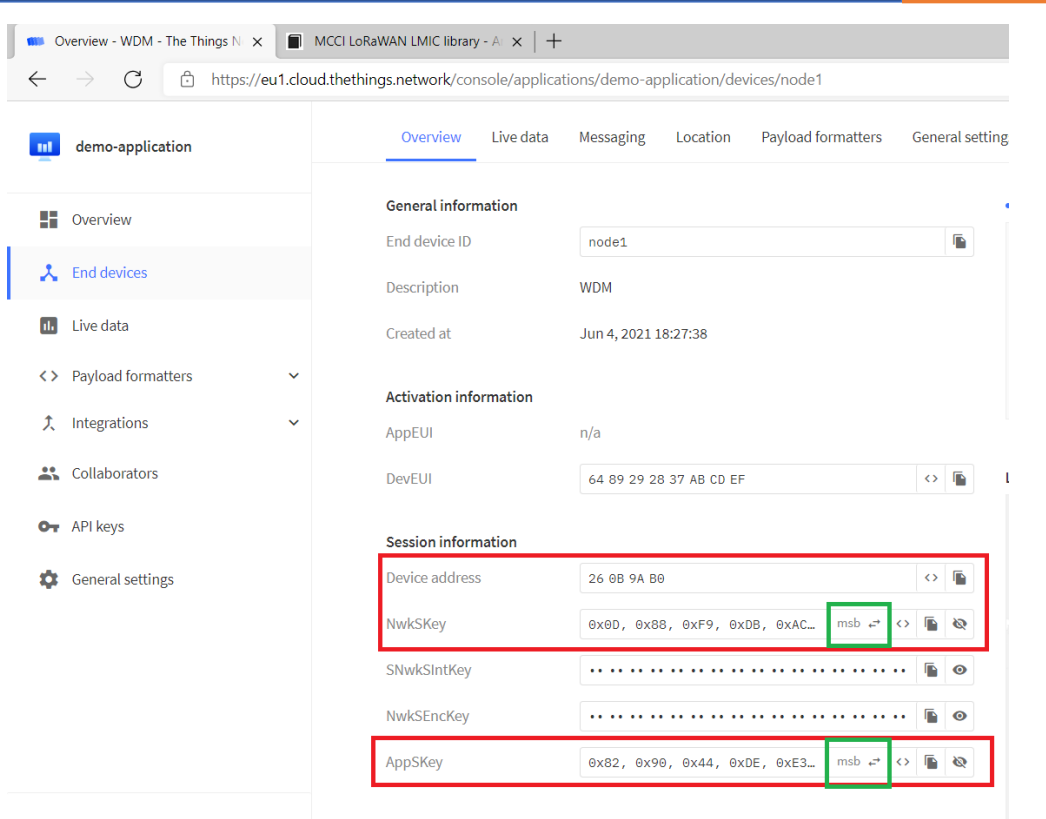

< Hide sidebar

➢ After Changing the LoRaWAN Keys your code should like this,

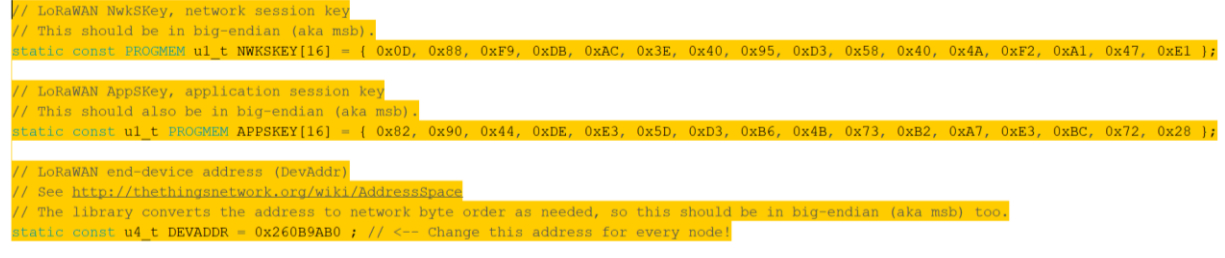

### *Note:*

➢ *Don't enter the above keys as same. Enter the keys as per your TTN account*

➢ Next, need to change the pin mapping as per WDM board Identify the following lines and change the pin map as follows

```
const lmic pinmap lmic pins = {
   nss = 15,
    rxtx = LMIC UNUSED PIN,
    .rst = 17,.dio = {4, 33, 32},
```
 $\}$ ;

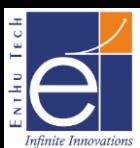

#### ➢ Comment following lines to disable European Frequency

```
#if defined(CFG eu868)
// Set up the channels used by the Things Network, which corresponds
// to the defaults of most gateways. Without this, only three base
// channels from the LoRaWAN specification are used, which certainly
// works, so it is good for debugging, but can overload those
// frequencies, so be sure to configure the full frequency range of
// your network here (unless your network autoconfigures them).
// Setting up channels should happen after LMIC setSession, as that
// configures the minimal channel set. The LMIC doesn't let you change
// the three basic settings, but we show them here.
//LMIC setupChannel(0, 868100000, DR RANGE MAP(DR SF12, DR SF7), BAND CENTI);
                                                                                        1/ q-band
//LMIC setupChannel(1, 868300000, DR RANGE MAP(DR SF12, DR SF7B), BAND CENTI);
                                                                                        // q-band
//LMIC setupChannel(2, 868500000, DR RANGE MAP(DR SF12, DR SF7), BAND CENTI);
                                                                                        // q-band
//LMIC_setupChannel(3, 867100000, DR_RANGE_MAP(DR_SF12, DR_SF7), BAND_CENTI);
                                                                                        // g-band
//LMIC_setupChannel(4, 867300000, DR_RANGE_MAP(DR_SF12, DR_SF7), BAND_CENTI);
                                                                                        // q-band
//LMIC_setupChannel(5, 867500000, DR_RANGE_MAP(DR_SF12, DR_SF7), BAND_CENTI);<br>//LMIC_setupChannel(6, 867700000, DR_RANGE_MAP(DR_SF12, DR_SF7), BAND_CENTI);
                                                                                        1/ g-band
                                                                                        // q-band
//LMIC setupChannel(7, 867900000, DR RANGE MAP(DR SF12, DR SF7), BAND CENTI);
                                                                                        // g-band
//LMIC_setupChannel(8, 868800000, DR_RANGE_MAP(DR_FSK, DR_FSK), BAND_MILLI);
                                                                                        1/ g2-band
// TTN defines an additional channel at 869.525Mhz using SF9 for class B
// devices' ping slots. LMIC does not have an easy way to define set this
// frequency and support for class B is spotty and untested, so this
```
#### ➢ Uncomment Following lines to enable Indian Frequency

```
// ... extra definitions for channels 3..n here.
#elif defined(CFG in866)
// Set up the channels used in your country. Three are defined by default,
// and they cannot be changed. Duty cycle doesn't matter, but is conventionally
// BAND MILLI.
LMIC setupChannel (0, 865062500, DR RANGE MAP (DR SF12, DR SF7),
                                                                  BAND MILLI);
LMIC setupChannel(1, 865402500, DR RANGE MAP (DR SF12, DR SF7),
                                                                  BAND MILLI);
LMIC setupChannel(2, 865985000, DR RANGE MAP(DR SF12, DR SF7),
                                                                  BAND MILLI);
```
#### ➢ Enter Payload Decoder & save it to Decode the received bytes in TTN V3

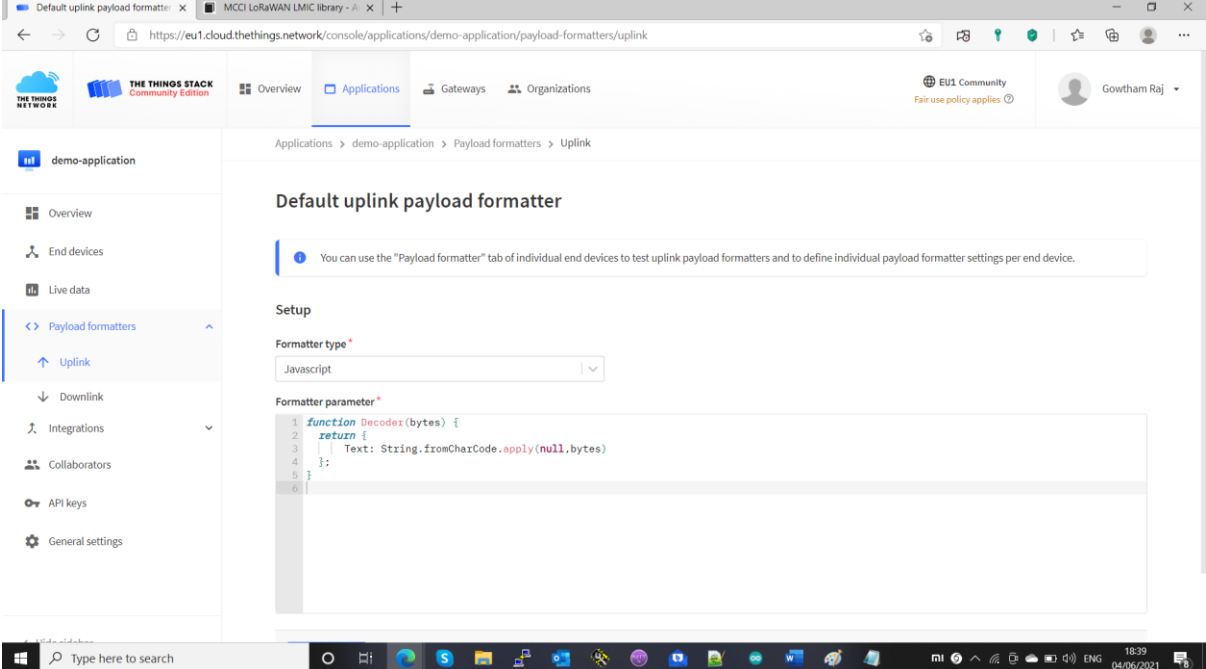

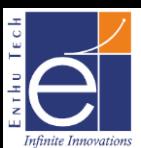

# ➢ Now Upload the sketch in WDM and Reset the device to get data in TTN V3

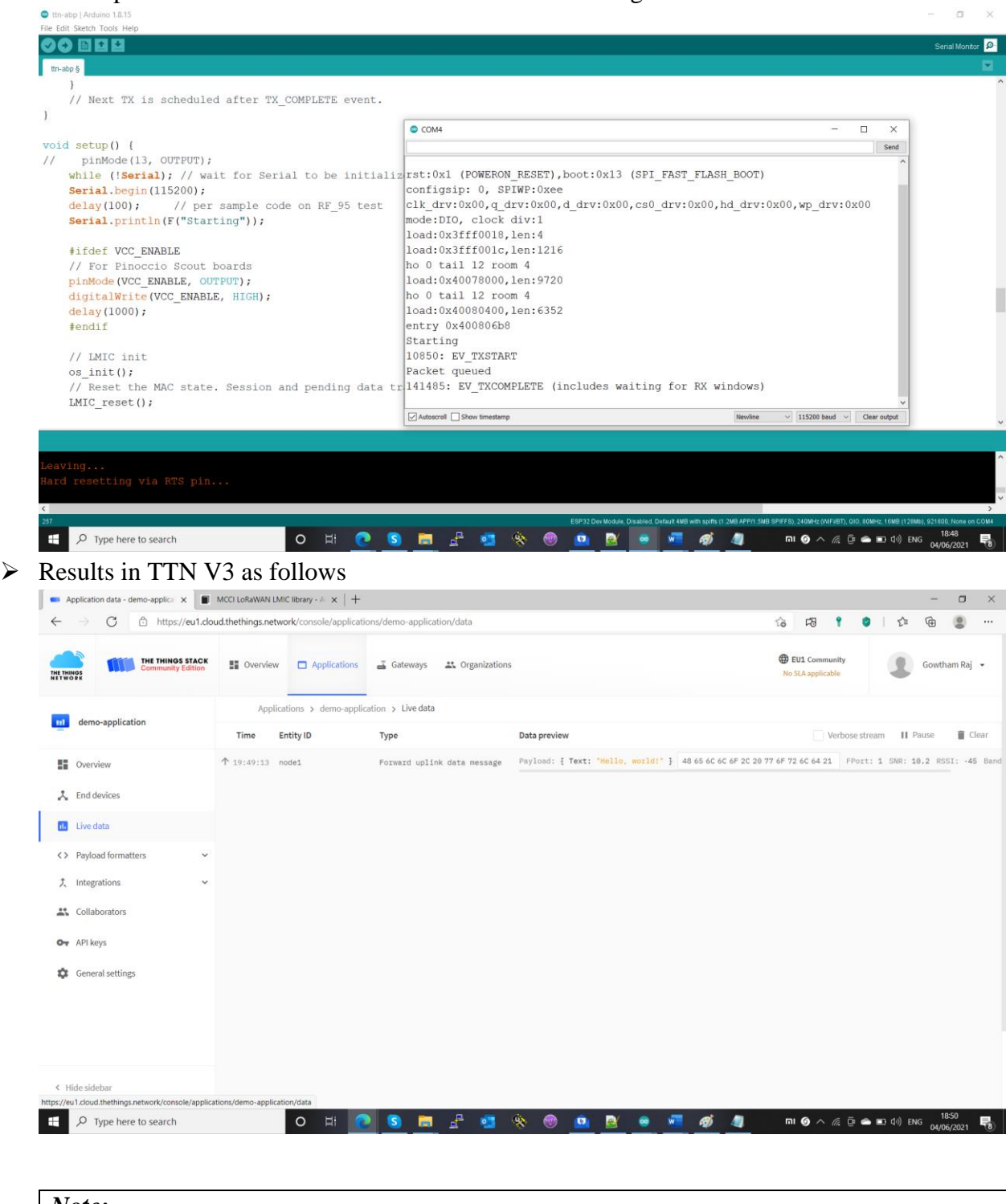

#### *Note:*

➢ *Gateway should be in Coverage, Live & Connected to TTNv3 for getting data as above*

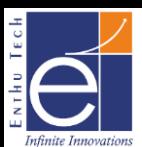

# **Registering Application & WDM Device in OTAA mode with TTN v3**

➢ Create a login in ["https://www.thethingsnetwork.org/"](https://www.thethingsnetwork.org/) and go to console

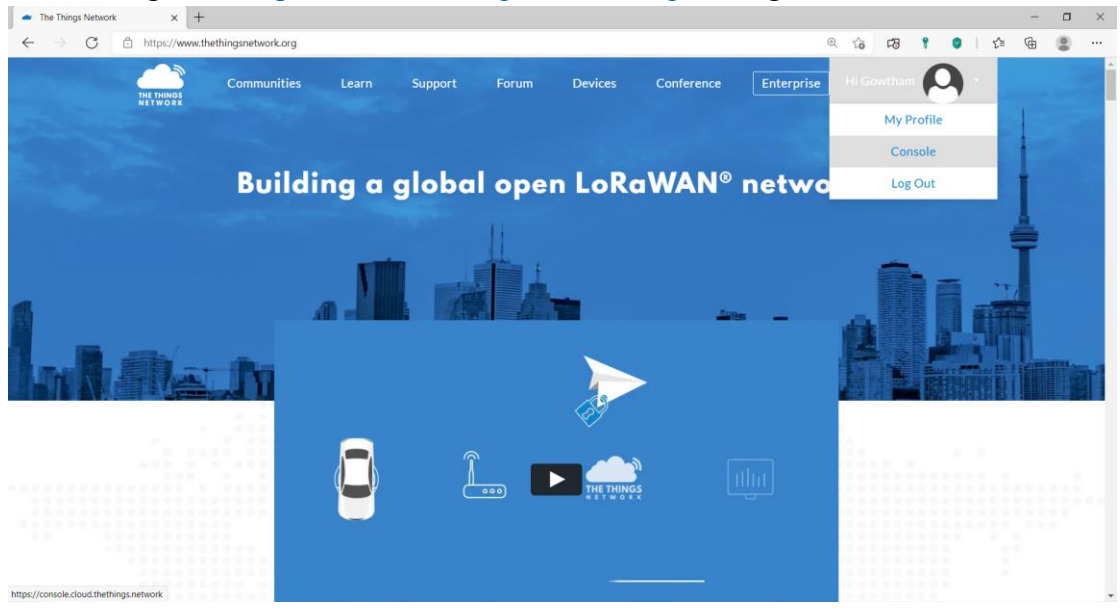

➢ Choose your cluster. I am going to choose Europe 1 & Login with The ThingsID using your registered.

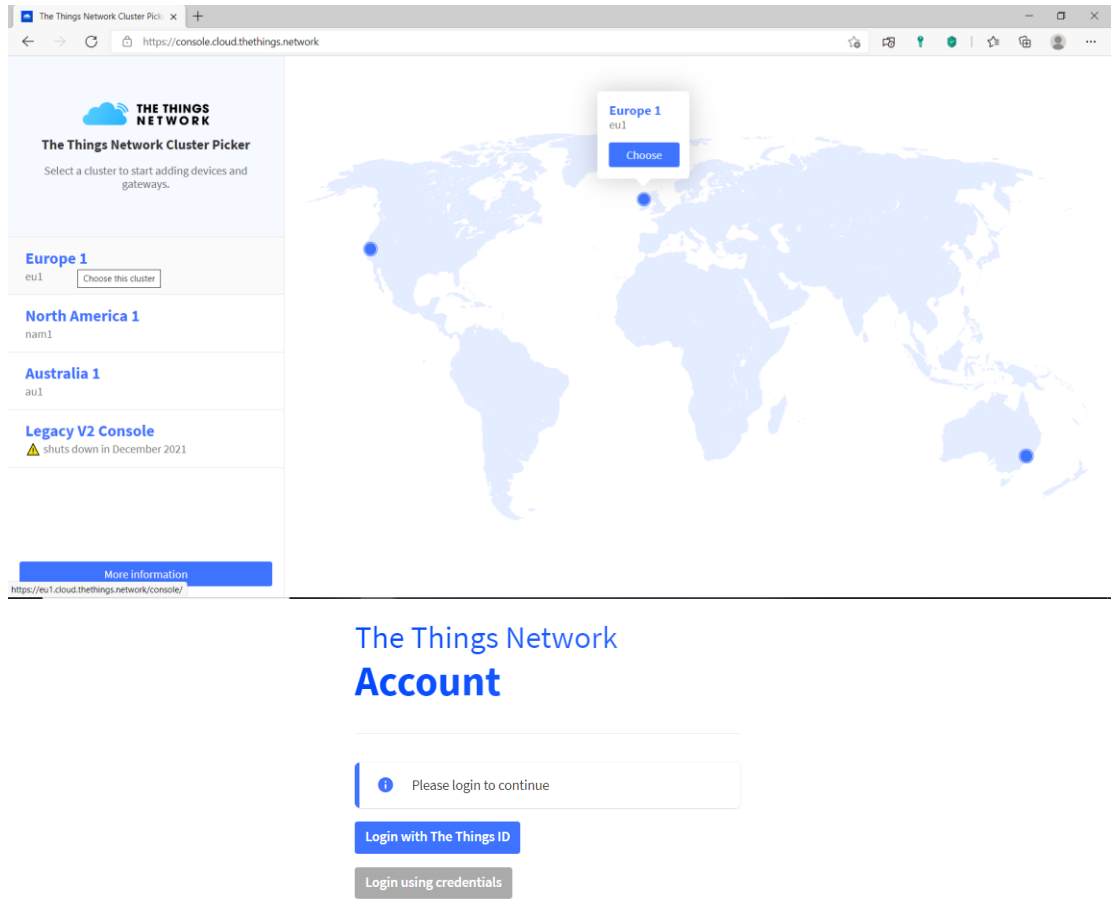

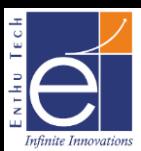

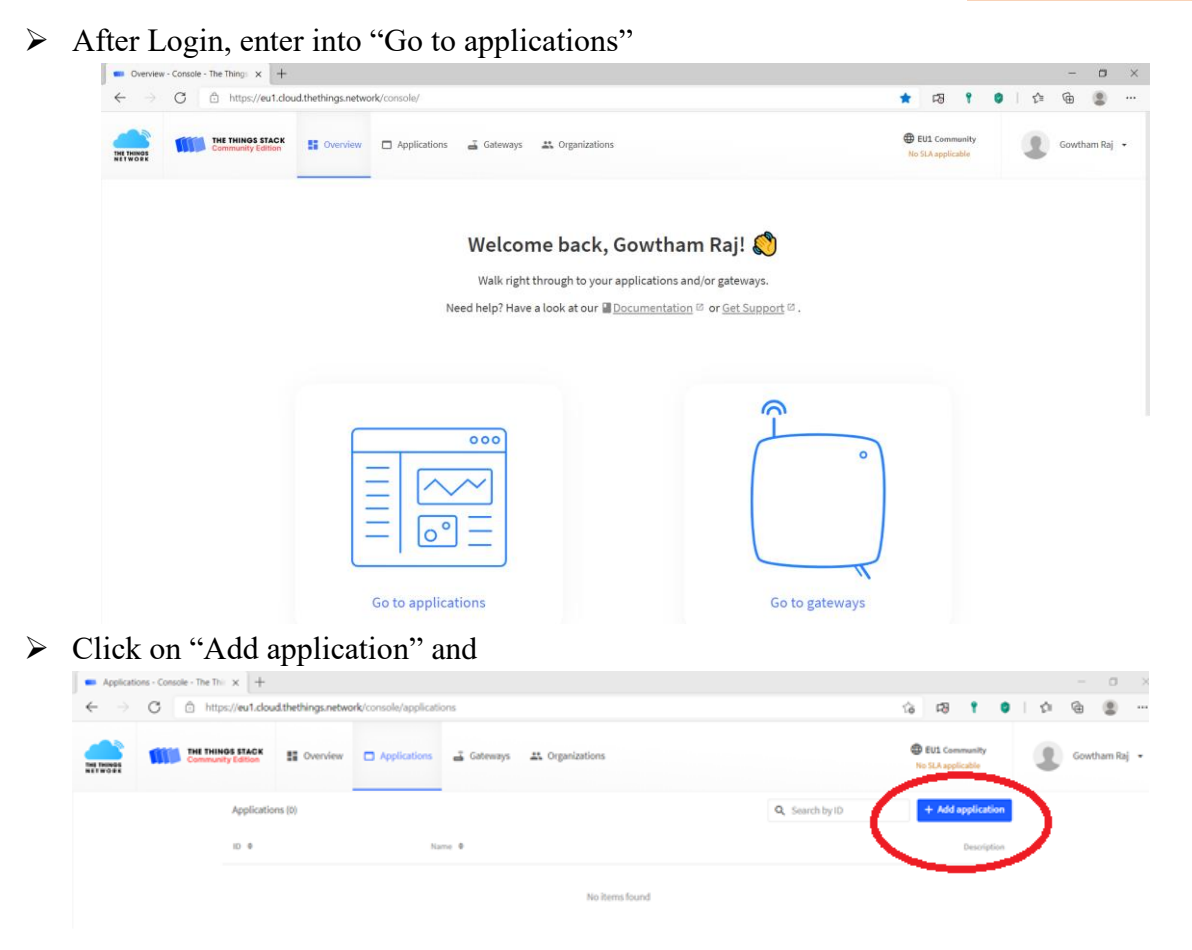

- ➢ Give necessary details and create application.
	- **Add application** Owner<sup>1</sup>  $\sim$ gowthamrajenthu Application ID\* demo-application Application name demo-application Description demo-application Optional application description; can also be used to save notes about the application  $\fbox{\textbf{Create application}}$
- ➢ Inside Applications Go to End Devices and click on "Add end device"

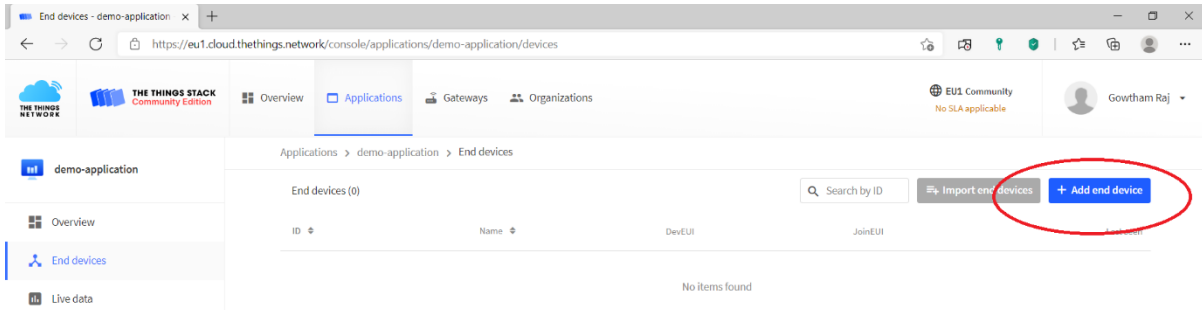

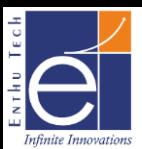

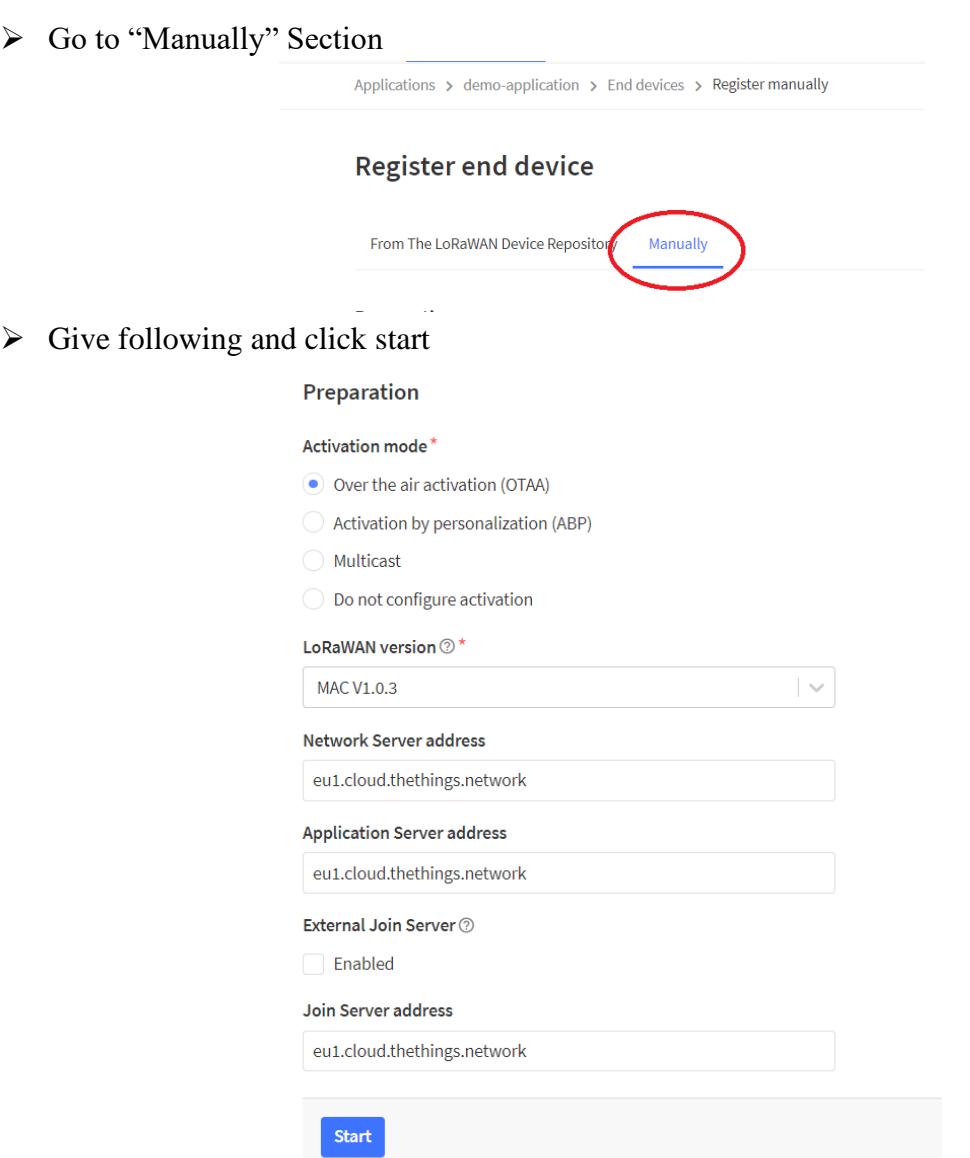

- ➢ Enter following details & Enter Network Layer Settings
	- o End device ID: <Enter ID for your device> eg.node2
	- o DevEUI: <Enter 8byte Unique ID for Device>
	- o End Device Name: WDM
	- o End Device Description: <give anything for your identification>
- ➢ Give Network Layer Settings as follows and Enter Join Settings
	- o Frequency Plan: India 865-867 MHz
	- o Don't Select anything for LoRaWAN Class Capabilities. WDM will support only for Class A

LoRaWAN class capabilities 2

Supports class B

Supports class C

- ➢ Enter Join settings as follows and Add End Device
	- o Generate "AppKey" automatically by clicking icon mentioned
- ➢ Now we have Registered the Application & Device with TTN V3.

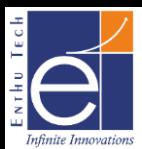

# **OTAA Uplink With WDM in TTN V3**

 $\triangleright$  Open ArduinoIDE 1.8.15 and go to File >> MCCI LoRaWAN LMIC library >> ttnotaa

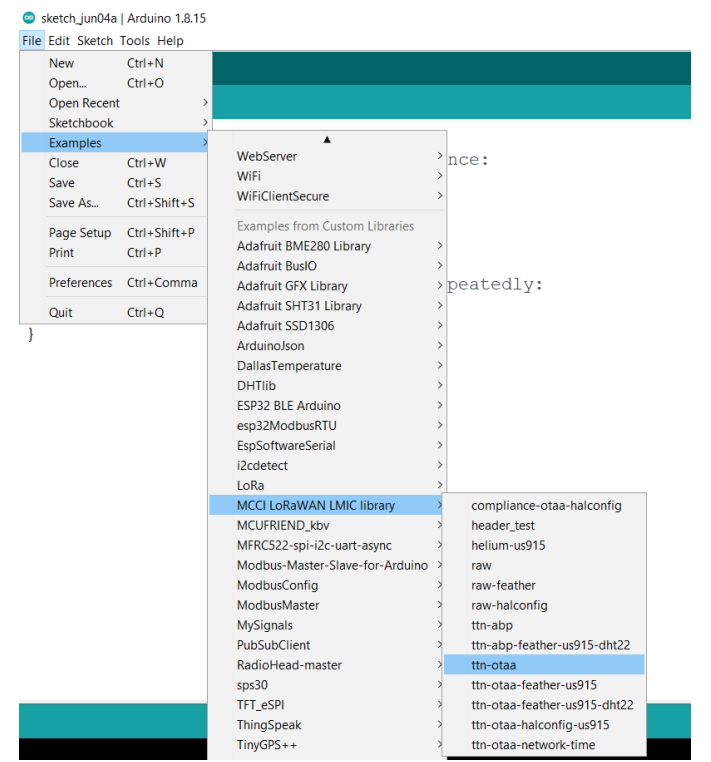

➢ Need to change the LoRaWAN Keys (APPEUI, DEVEUI, APPKEY) highlighted below

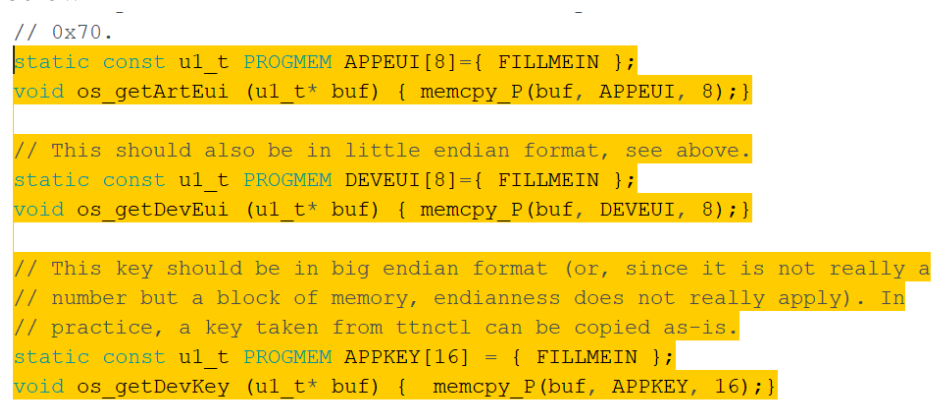

 $\triangleright$  Copy the Keys from TTI V3 Devices Page as below and replace it in code in following format

#### *Note:*

- ➢ *Click the eye icon & < > icon to change the view of keys*
- ➢ *While copying APPEUI & DEVEUI Ensure the keys are in LSB Position as highlighted in following image*
- ➢ *While copying APPKEY Ensure the keys are in MSB Position as highlighted in following image*

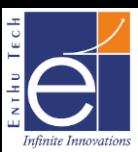

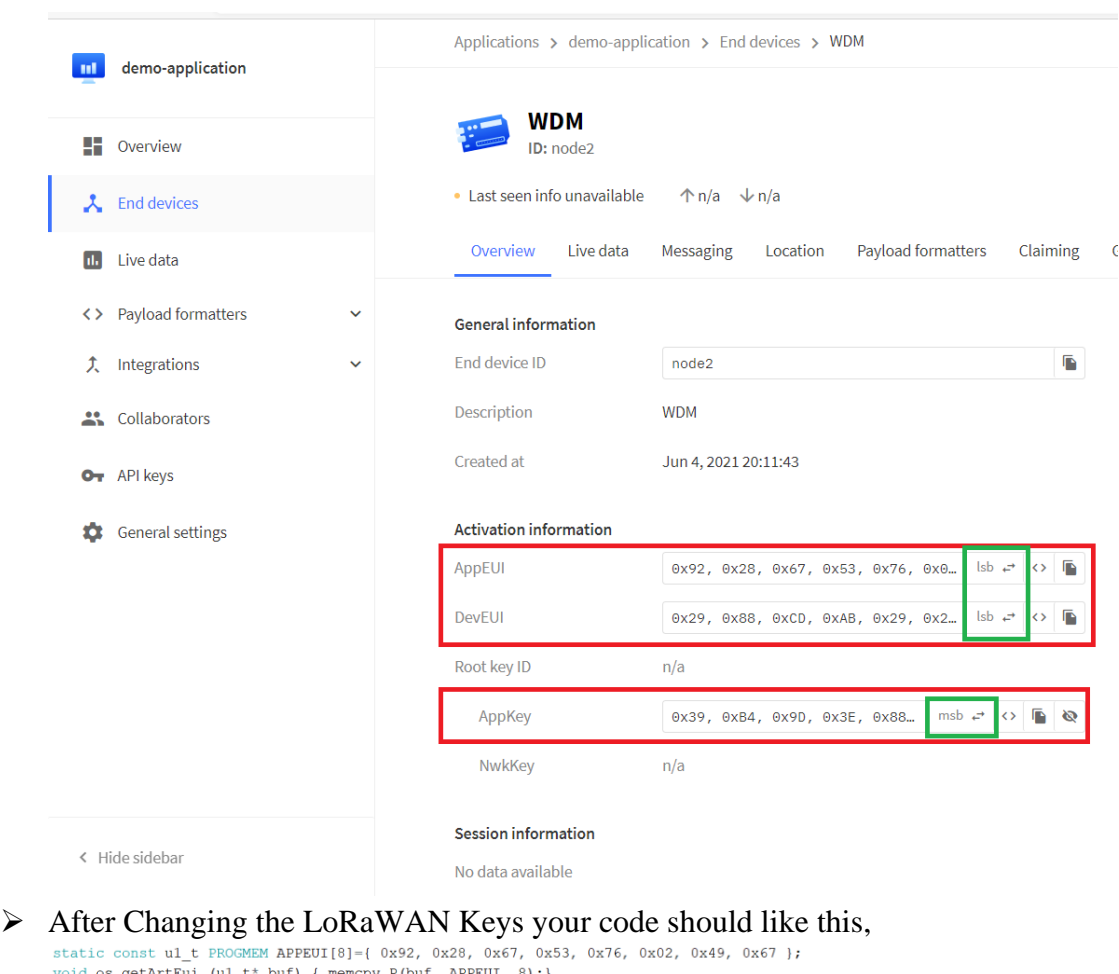

void os\_getArtEui (ul\_t\* buf) { memcpy\_P(buf, APPEUI, 8); }

// This should also be in little endian format, see above. static const ul\_t PROGMEM DEVEUI[8]={  $0x29$ ,  $0x88$ ,  $0xCD$ ,  $0xAB$ ,  $0x29$ ,  $0x20$ ,  $0x29$ ,  $0x68$  };  $\verb|void os_getDevEui (ul_t*buf) { memcpy_P(buf, DEVEUI, 8)}; }$ 

// This key should be in big endian format (or, since it is not really a // number but a block of memory, endianness does not really apply). In<br>// practice, a key taken from ttnctl can be copied as-is.<br>static const ul\_t PROGMEM APPKEY[16] = { 0x39, 0xB4, 0x9D, 0x3E, 0x88, 0xF8, 0x4F, 0x64, 0xF6 void os\_getDevKey (ul\_t\* buf) { memcpy\_P(buf, APPKEY, 16); }

# *Note:* ➢ *Don't enter the above keys as same. Enter the keys as per your TTN account*

➢ Next, need to change the pin mapping as per WDM board

Identify the following lines and change the pin map as follows

const  $lmic pinnap Imic pins = {$  $nss = 15$ ,  $rxtx = LMIC$  UNUSED PIN,  $.rst = 17,$  $.dio = {4, 33, 32},$ 

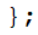

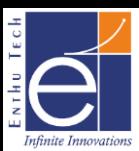

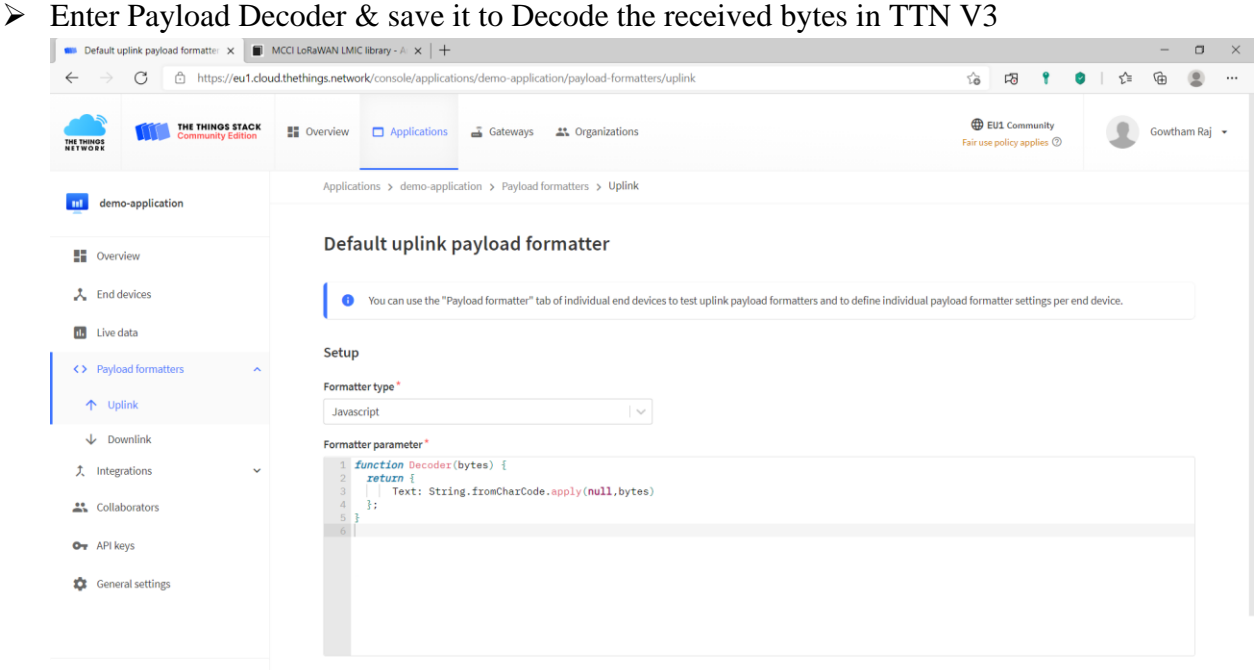

 $\triangleright$  Now Upload the sketch in WDM and Reset the device to get data in TTN V3

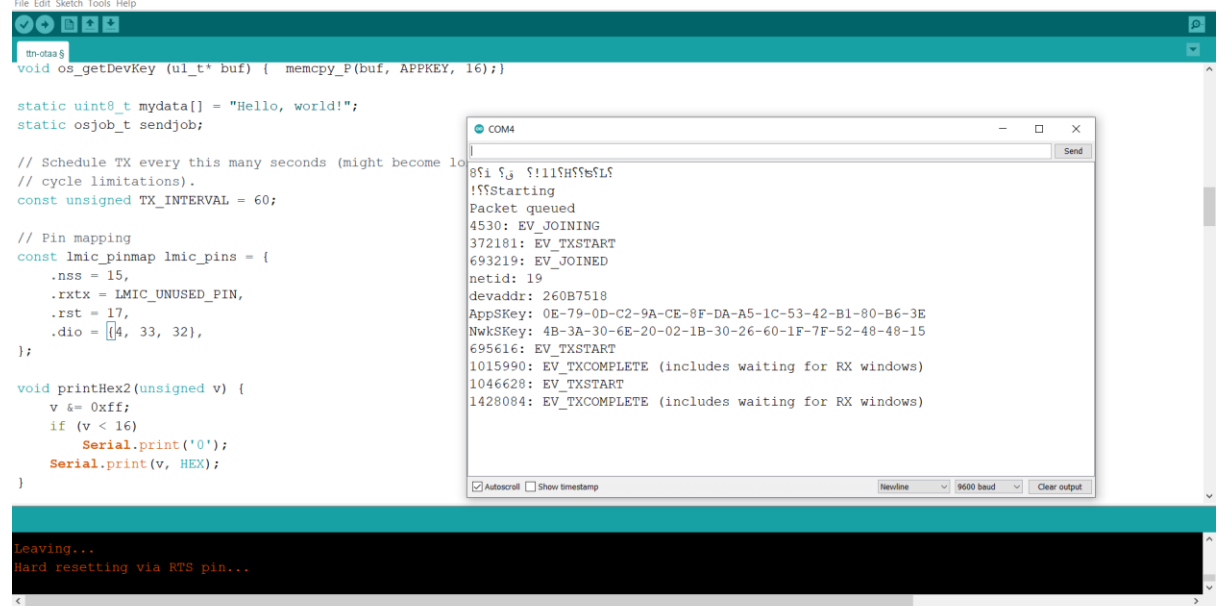

➢ Results in TTN V3 as follows

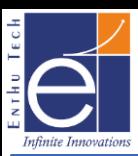

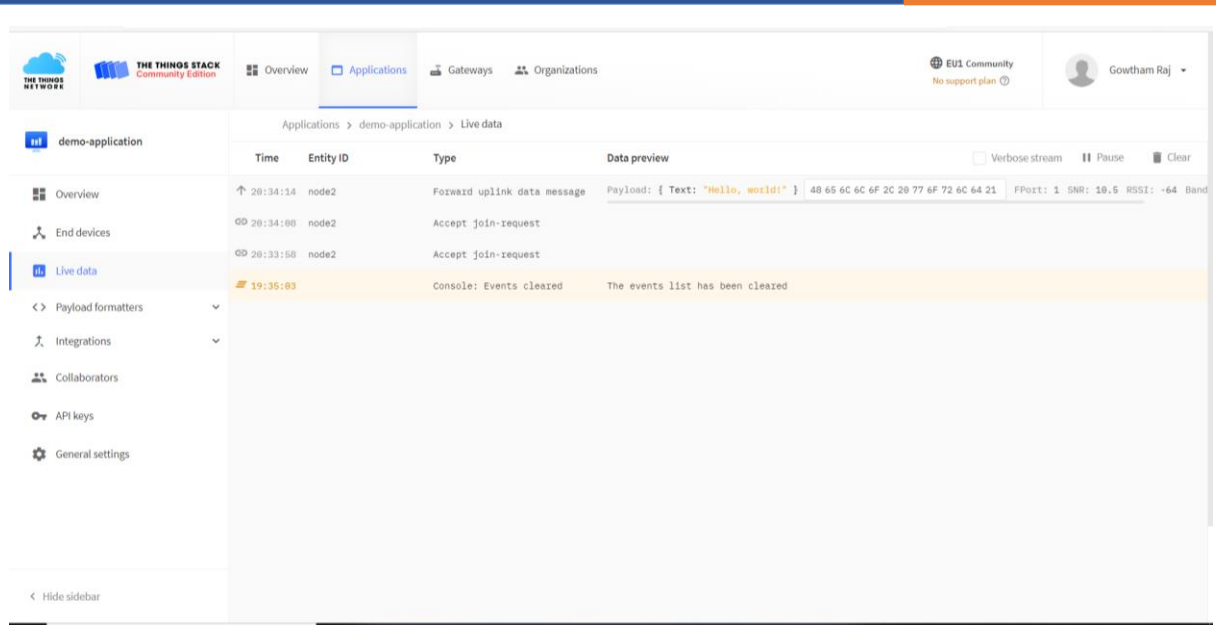

## *Note:* ➢ *Gateway should be in Coverage, Live & Connected to TTNv3 for getting data as above*